# THE MOBILE IT LAB TRAINING DAY TWO

### User management

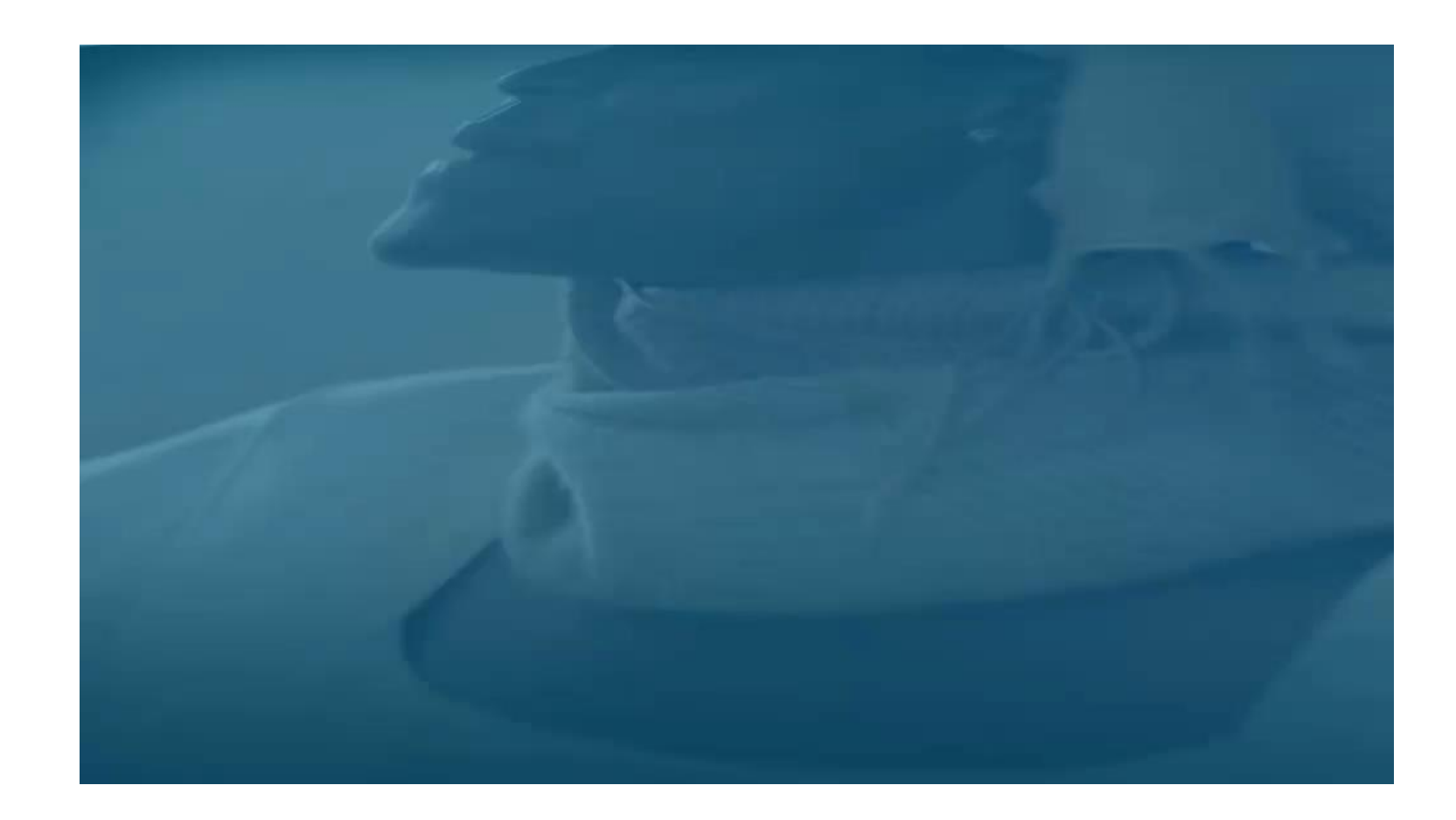

#### User management

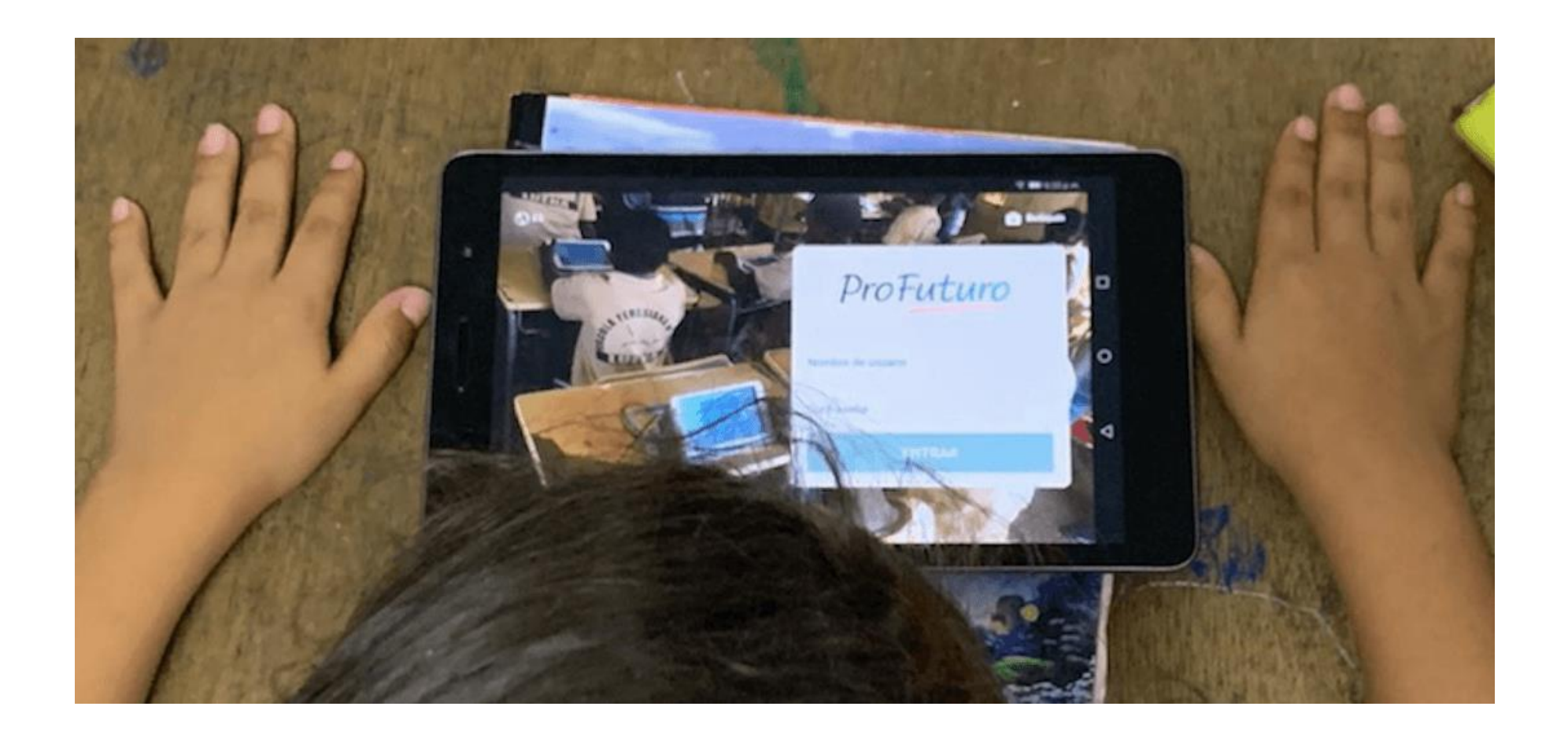

# User information

**UNIC USERS:** Each pupil will have a personal user name and password to log in to the application using their credentials. These credentials remain the same even if the pupil change class or grade.

**NOTE:** NEVER create generic users (use standard naming convention) for multiple people.

#### **ONE PERSON WILL ALWAYS BE EQUAL TO ONE USER.**

#### How to create a new user

Access the management tab and click on users to view the space in which to manage users.

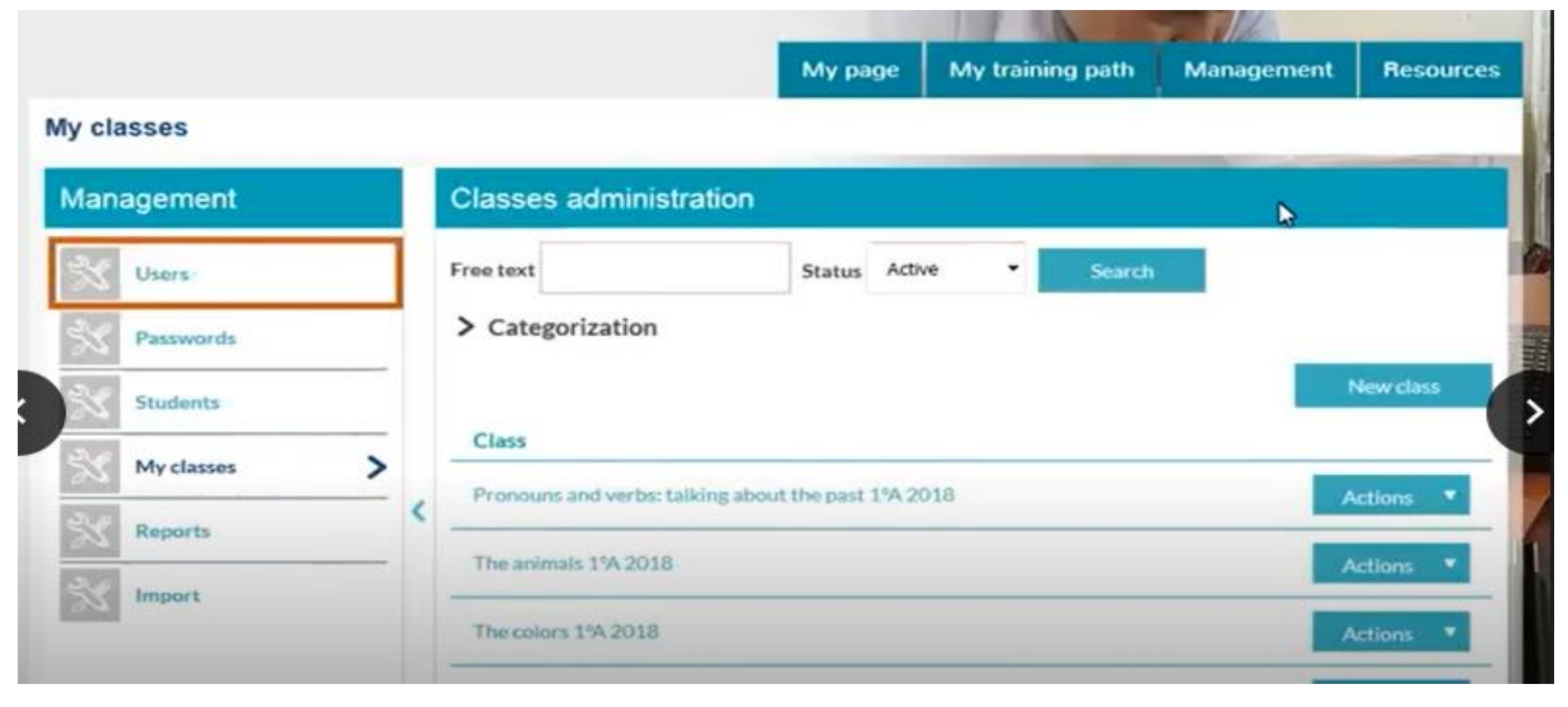

### User administration

The following tasks can be completed:

- 1. Search for a user: using first name, surname and user name fields.
- 2. Create a user individually
- 3. Edit existing uses

4. Deactivate users

#### *<u>Heare</u>*

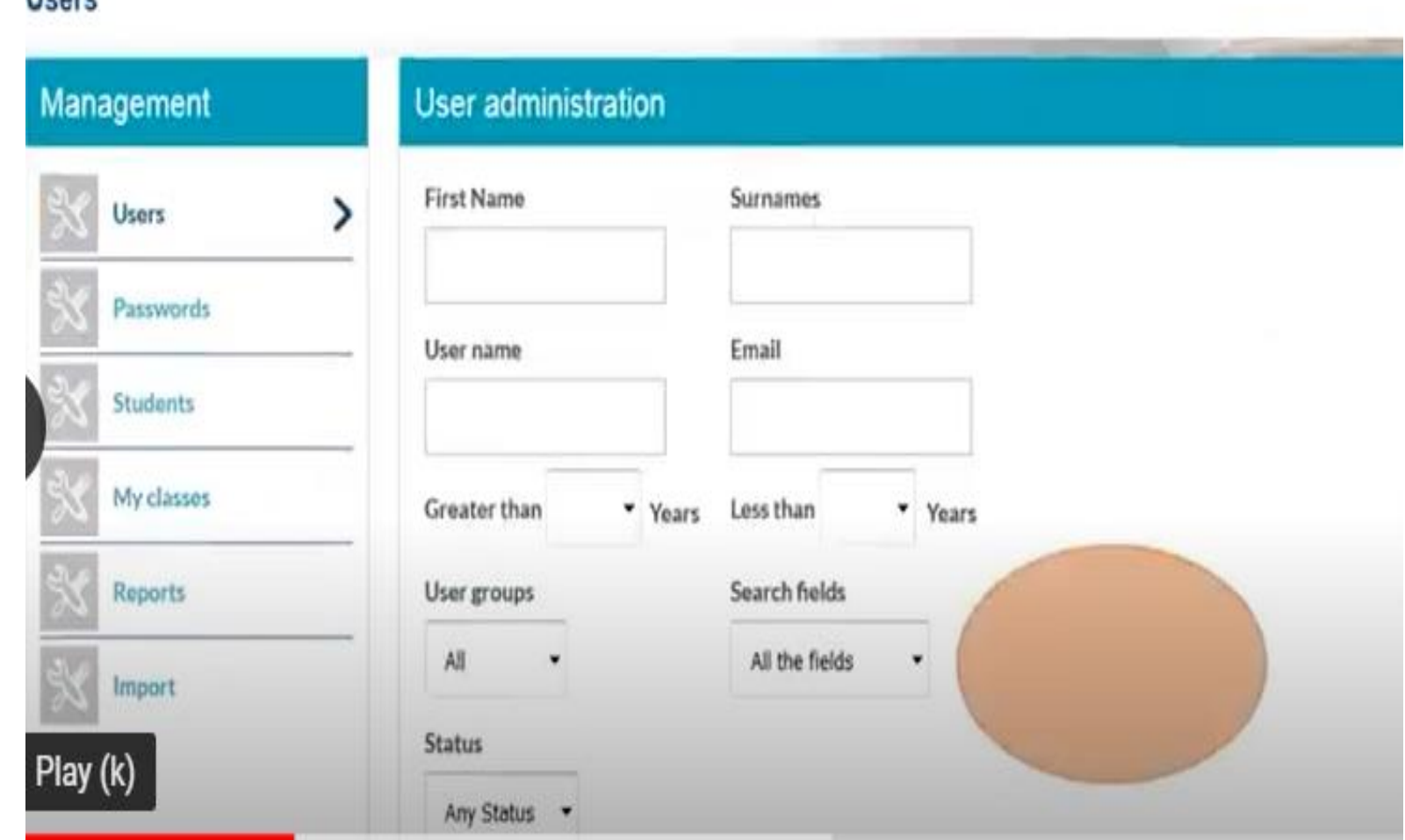

### Creating new users steps

1. Select new user option at the bottom of the screen

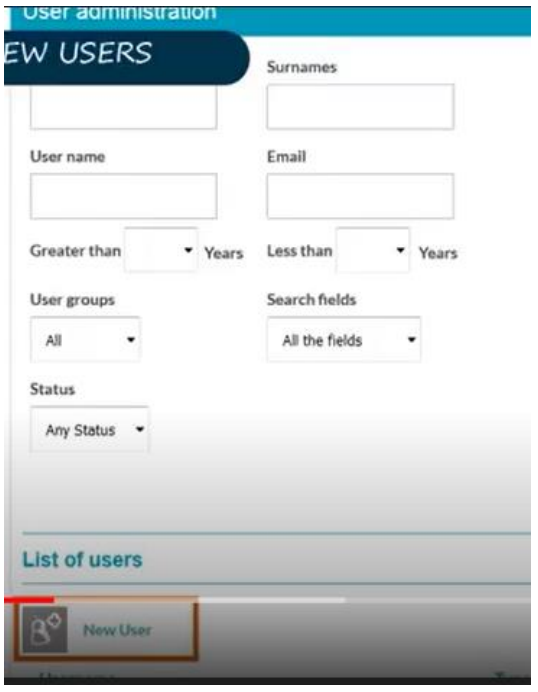

2. Personal data note card: You are required to enter to pupil data, such as: first name, surname, username, birthday, gender, password, email, type of user, class and group (Class and group is needed to facilitate the mass allocation of classes". Then click "Save".

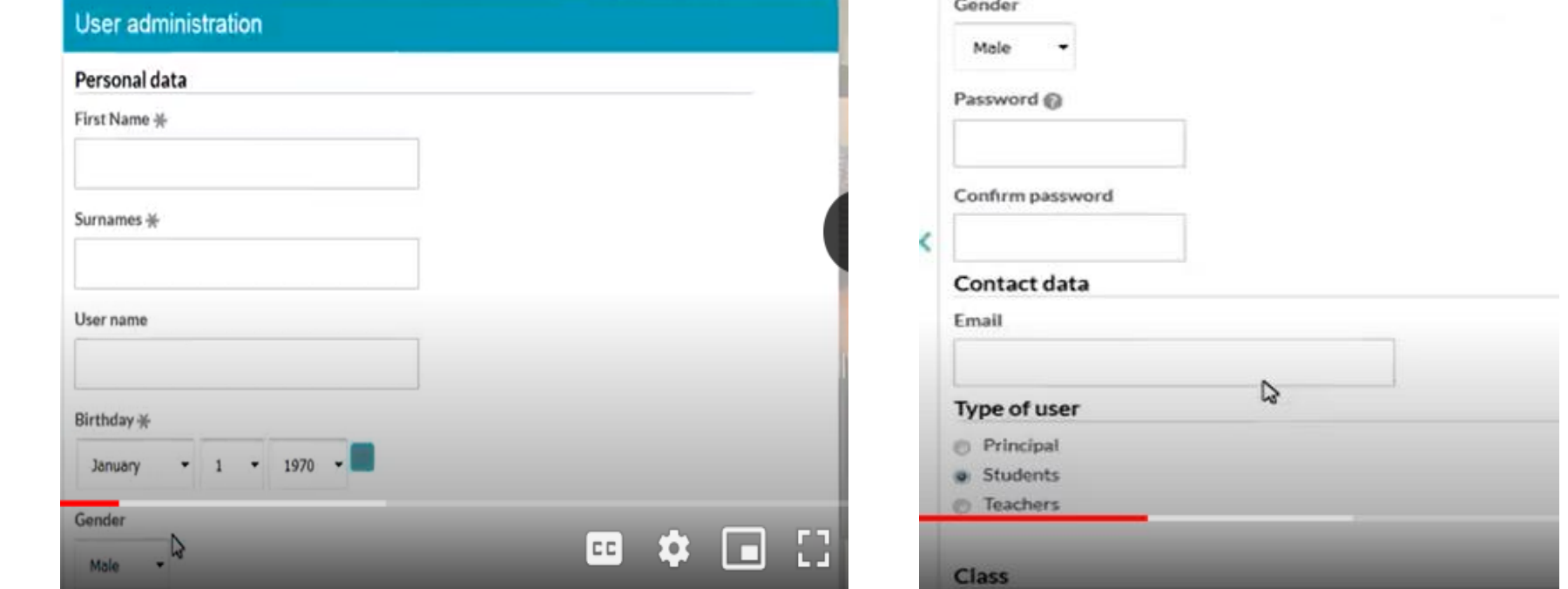

# Edit existing user

• Access the management tab and click on users to view the space in

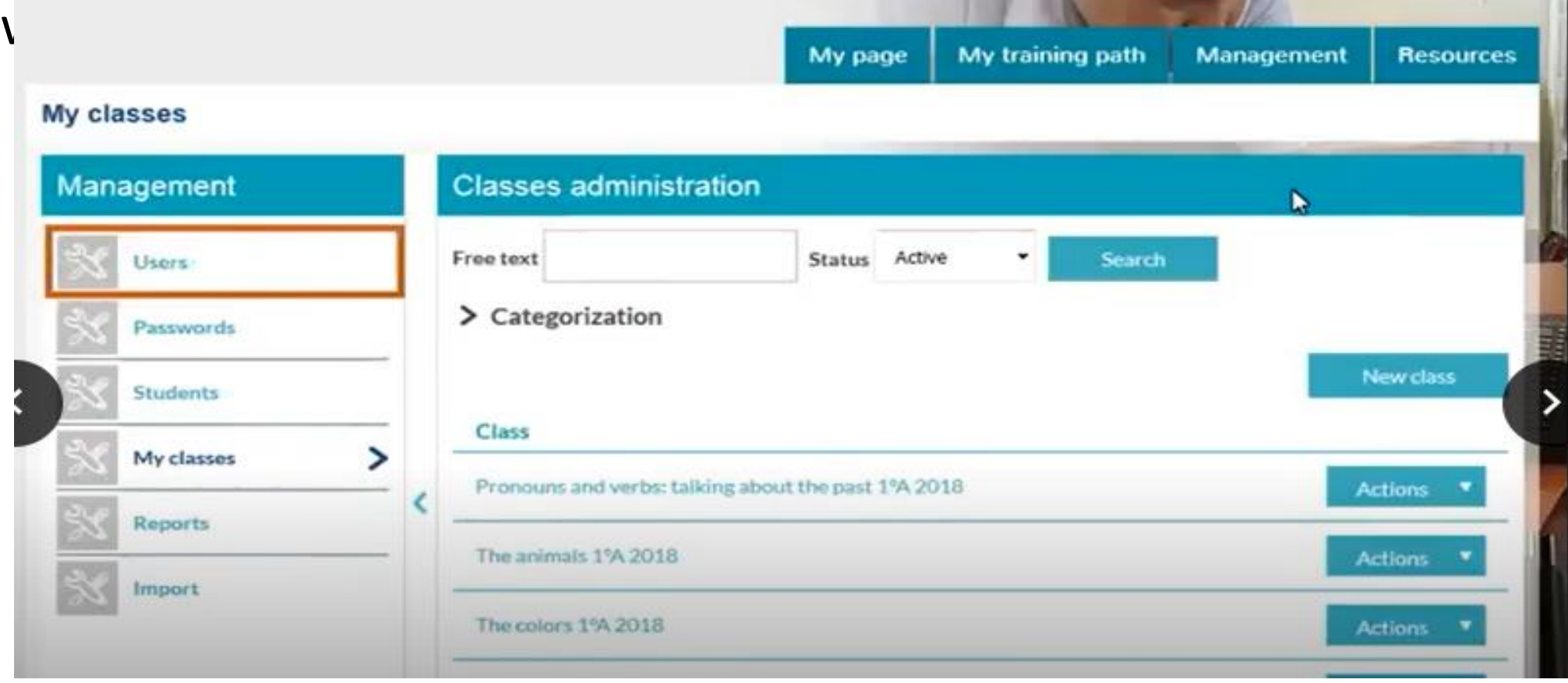

### Fill in the following fields: First name, surname and user name then click search.

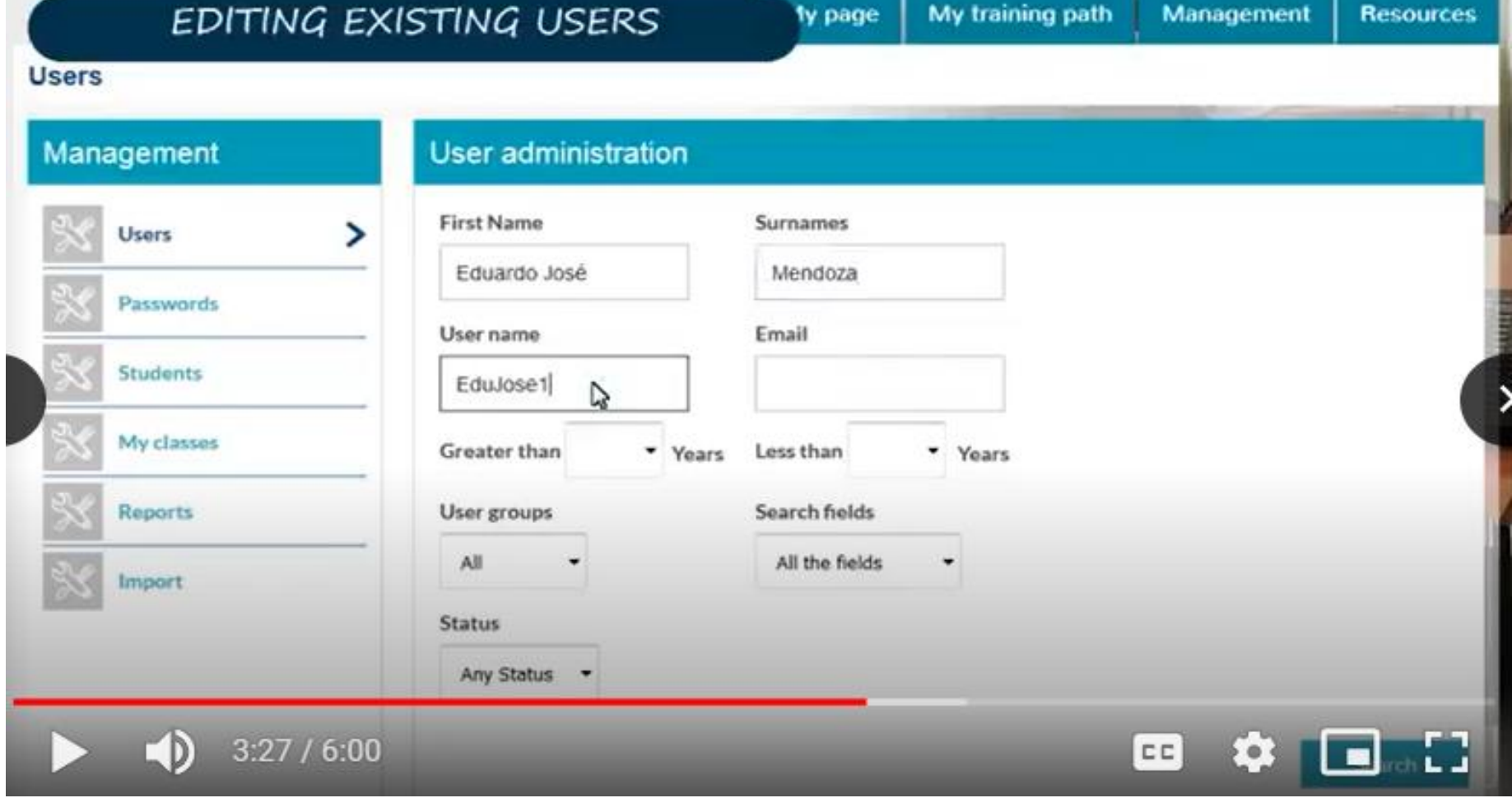

1. A list will appear consisting of the users who match the designated criteria. Select the pupil and click on the action button

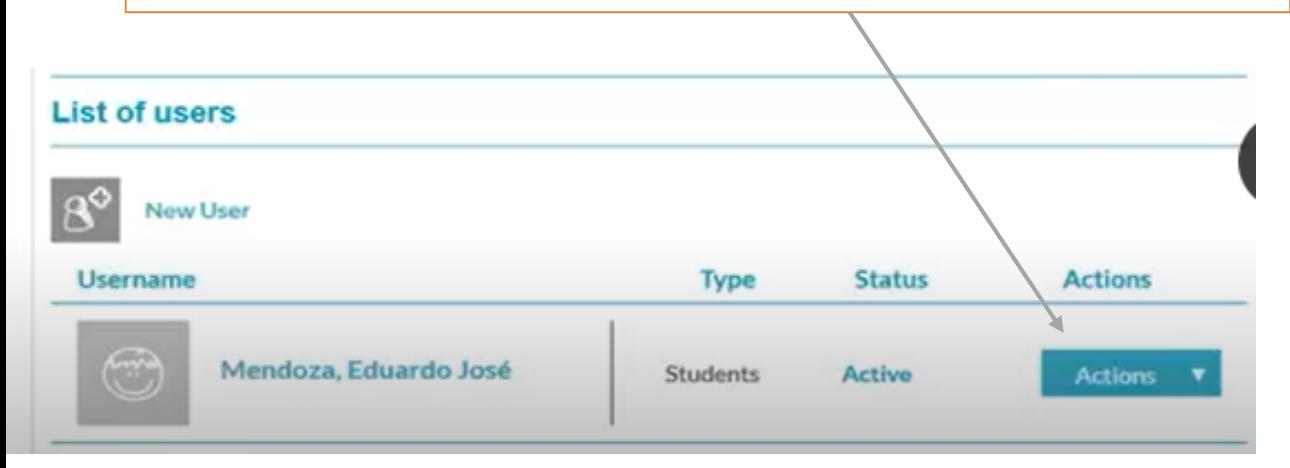

2. Choose edit option to modify user profile or deactivate the pupil depending on the reason.

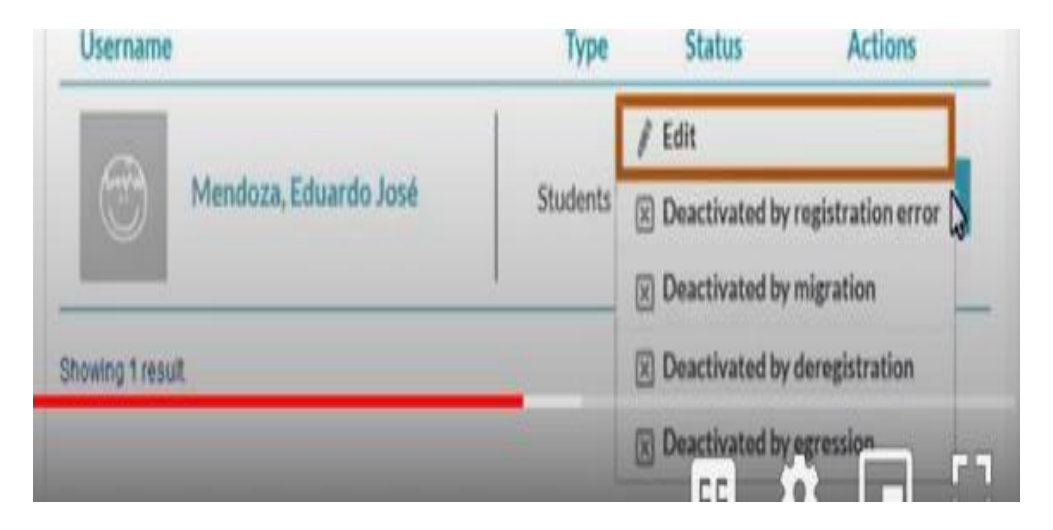

# Editing profile

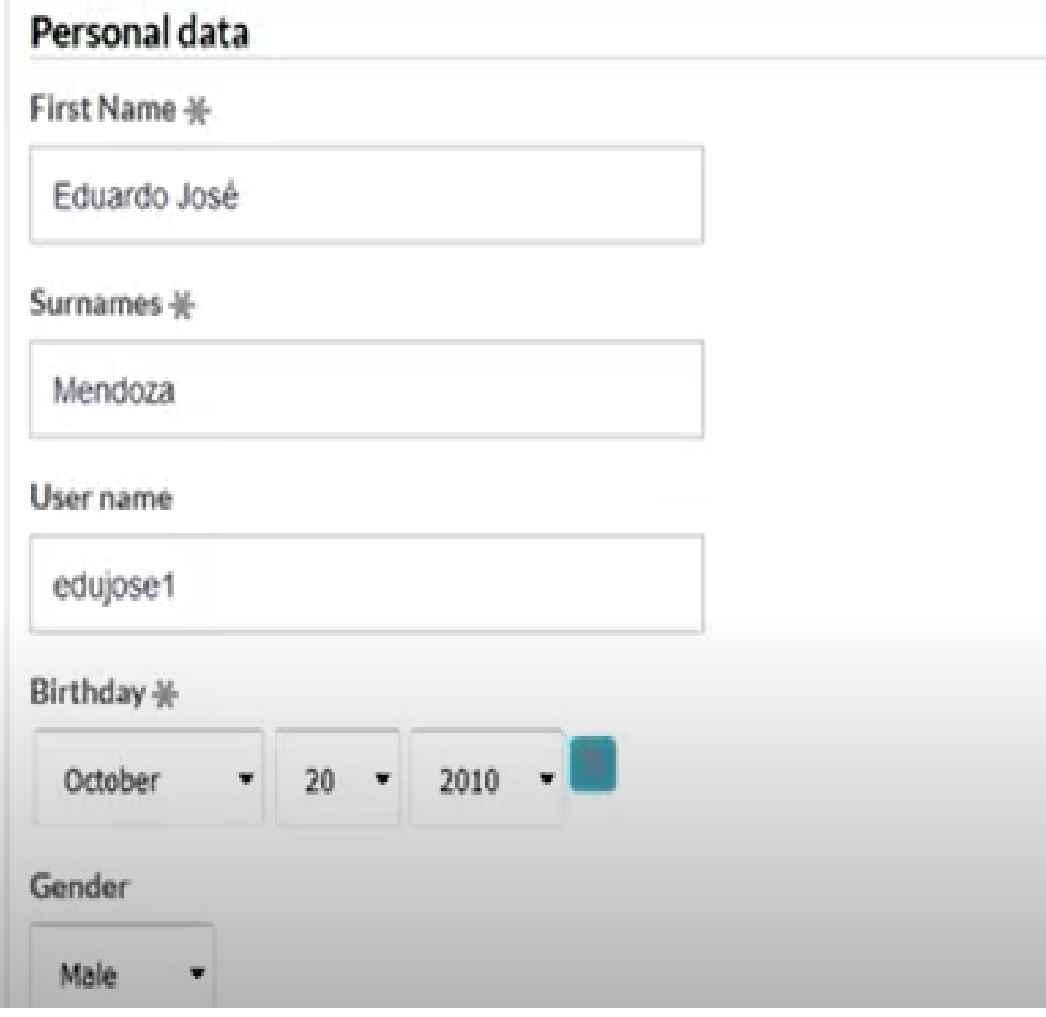

After selecting "edit". The user card is now displayed and you can modify the data. Reasons being:

- 1. Mistake made to personal data
- 1. The pupils change course, group or class.

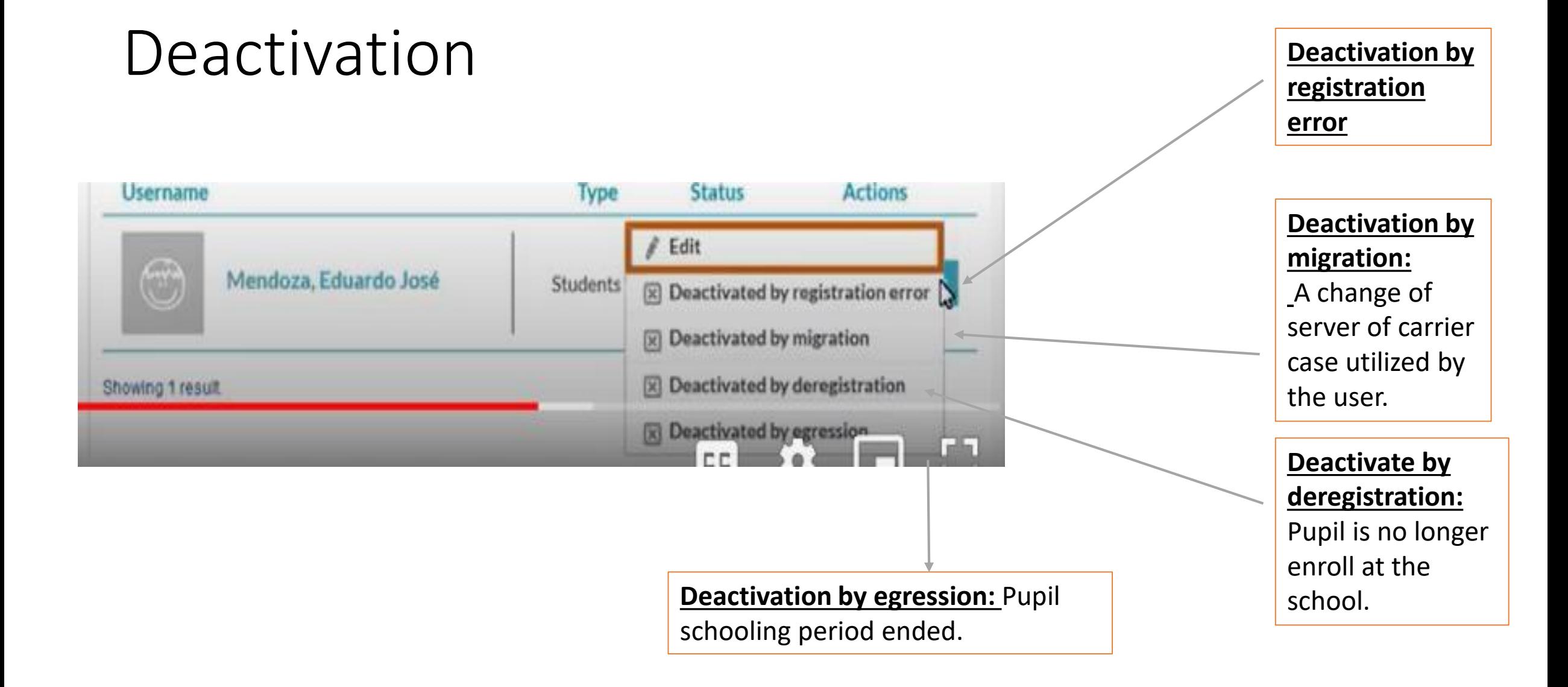

## Modify passwords In the management tab, go to passwords where we can modify the passwords that give access to

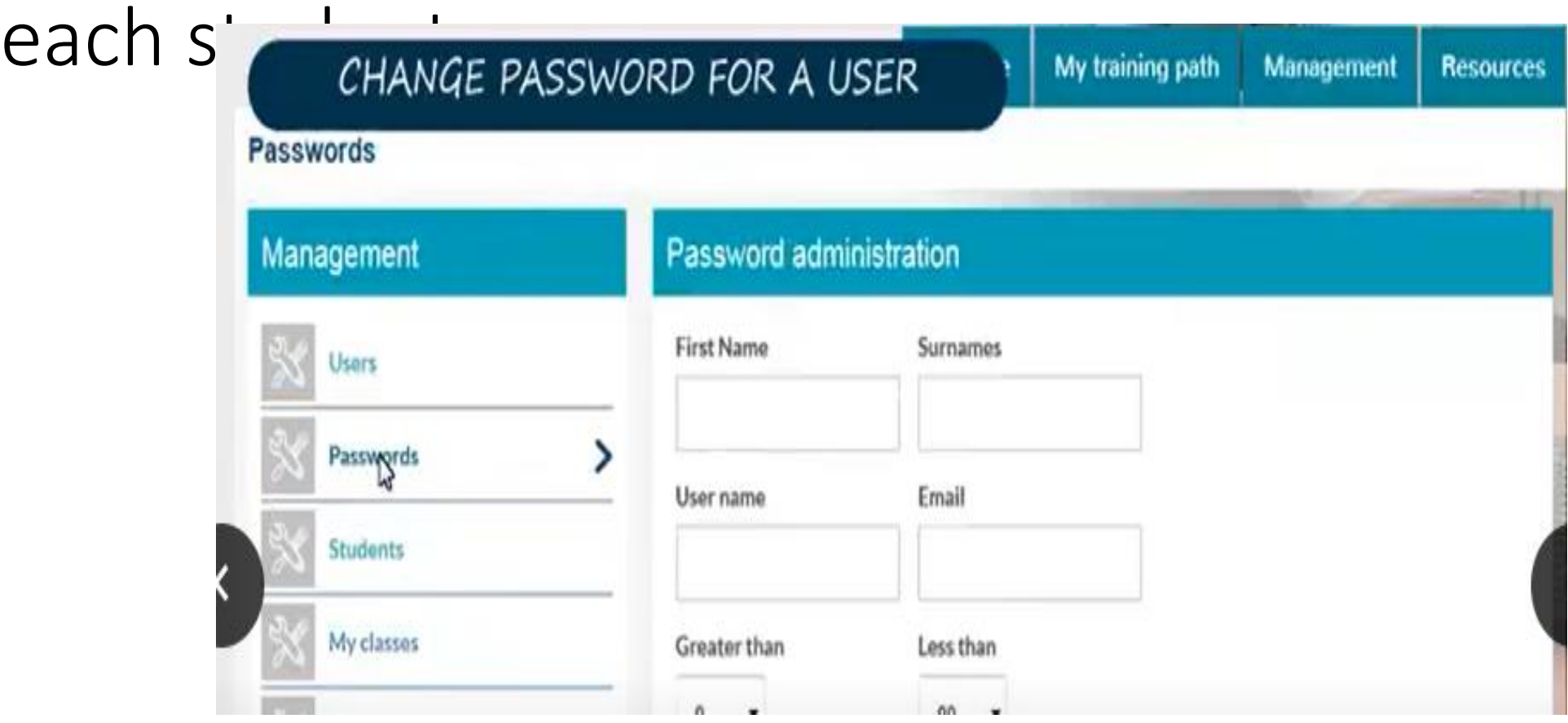

### Fill in the following fields: First name, surname and user name then click search.

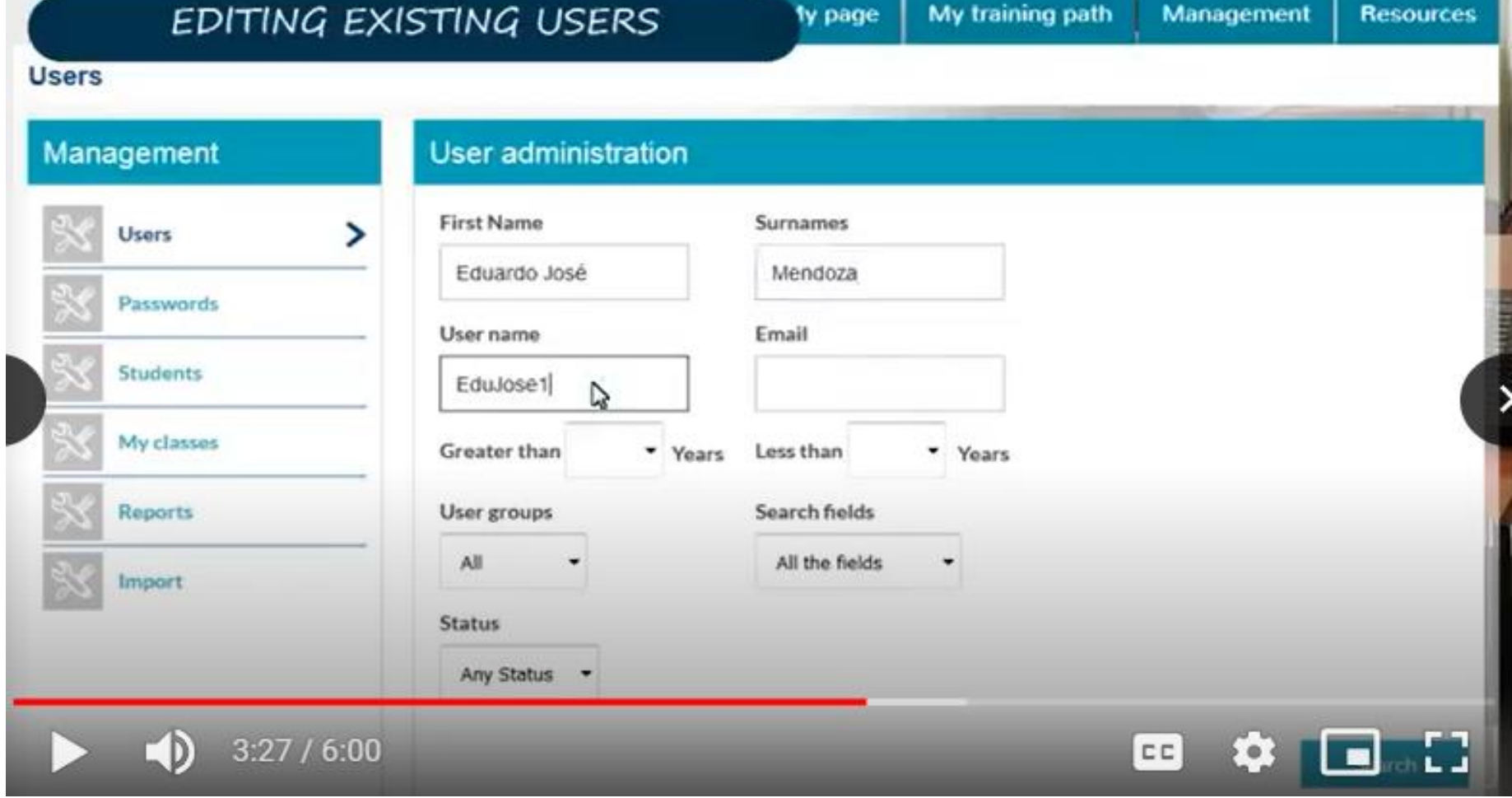

# Once you have found the user, click on change password

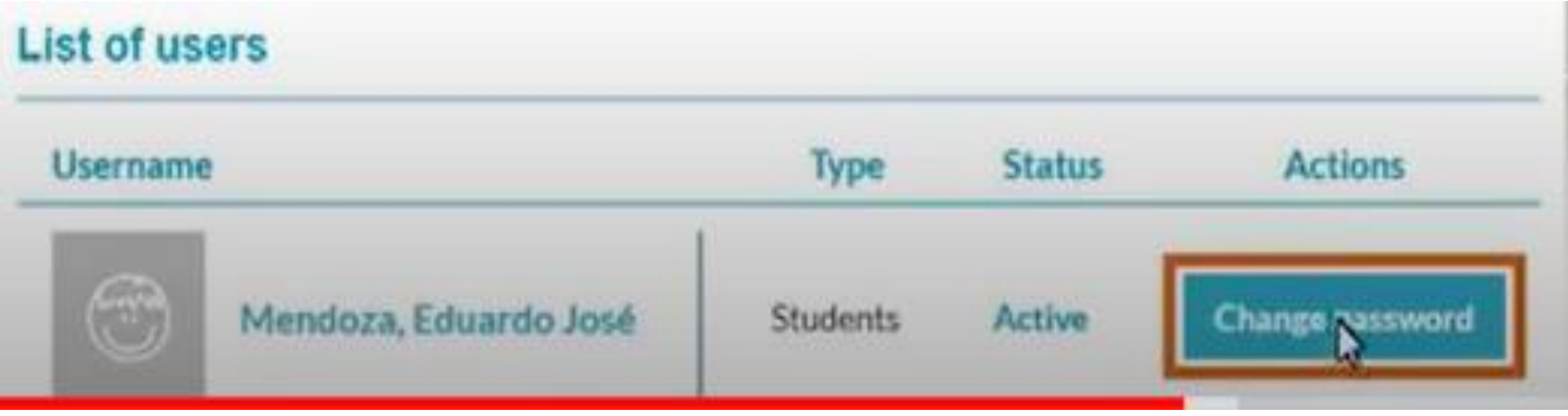

A new window appears where you can modify the password (passwords only contain letters and numbers), the click save.

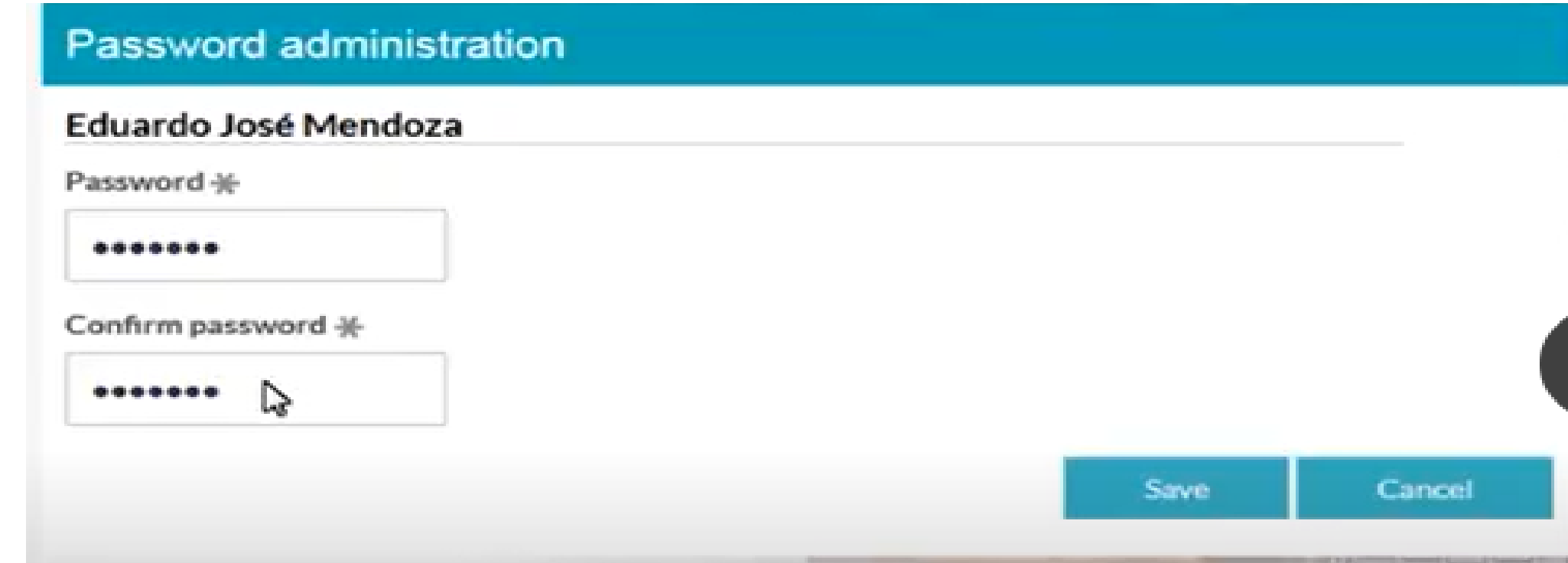

# Bulk loading of users- Exporting users

# Mass importation can be done using the CSV format

• Step one: Click on the "Management" tab

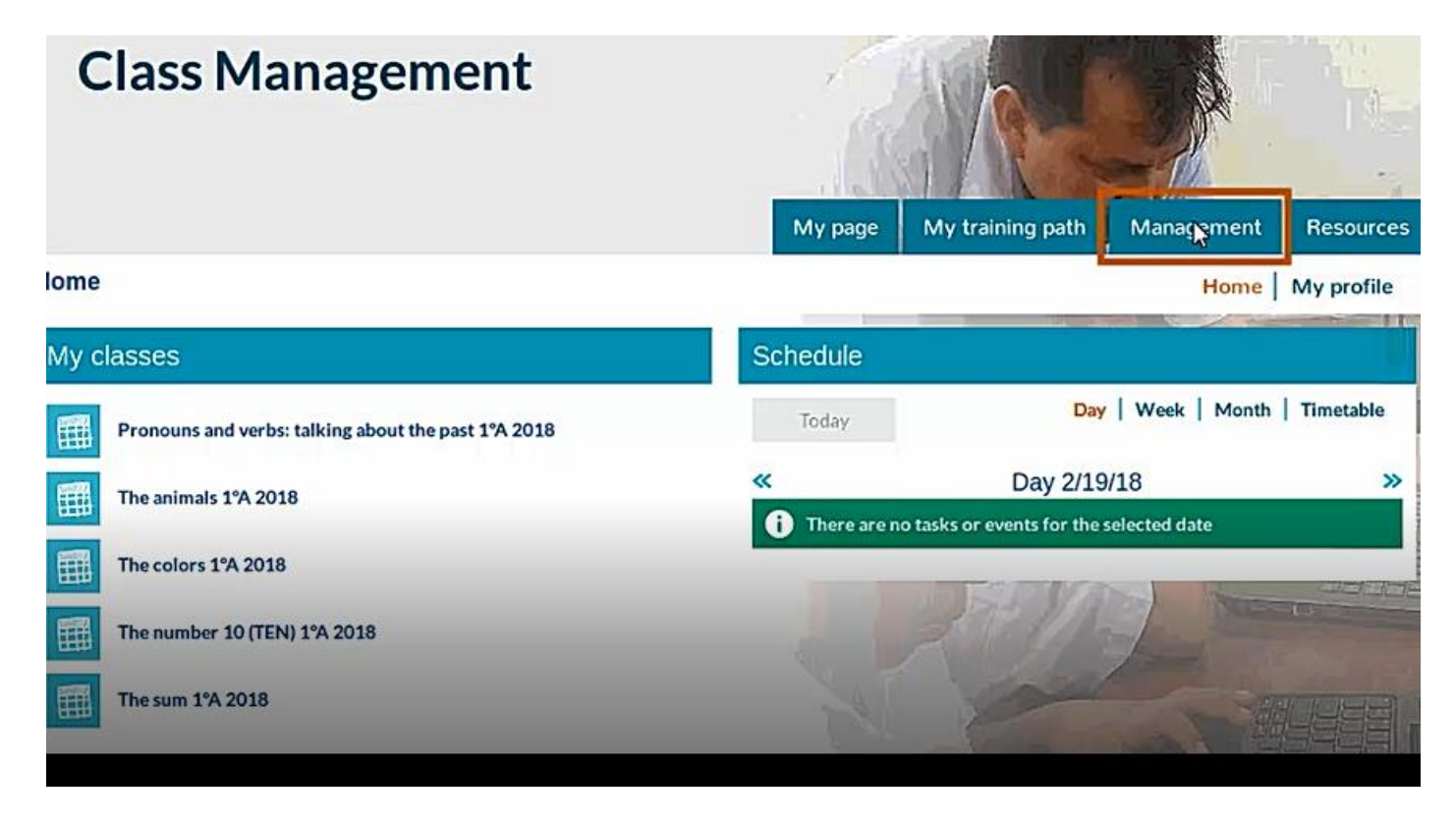

# Step two: Select the "import" option

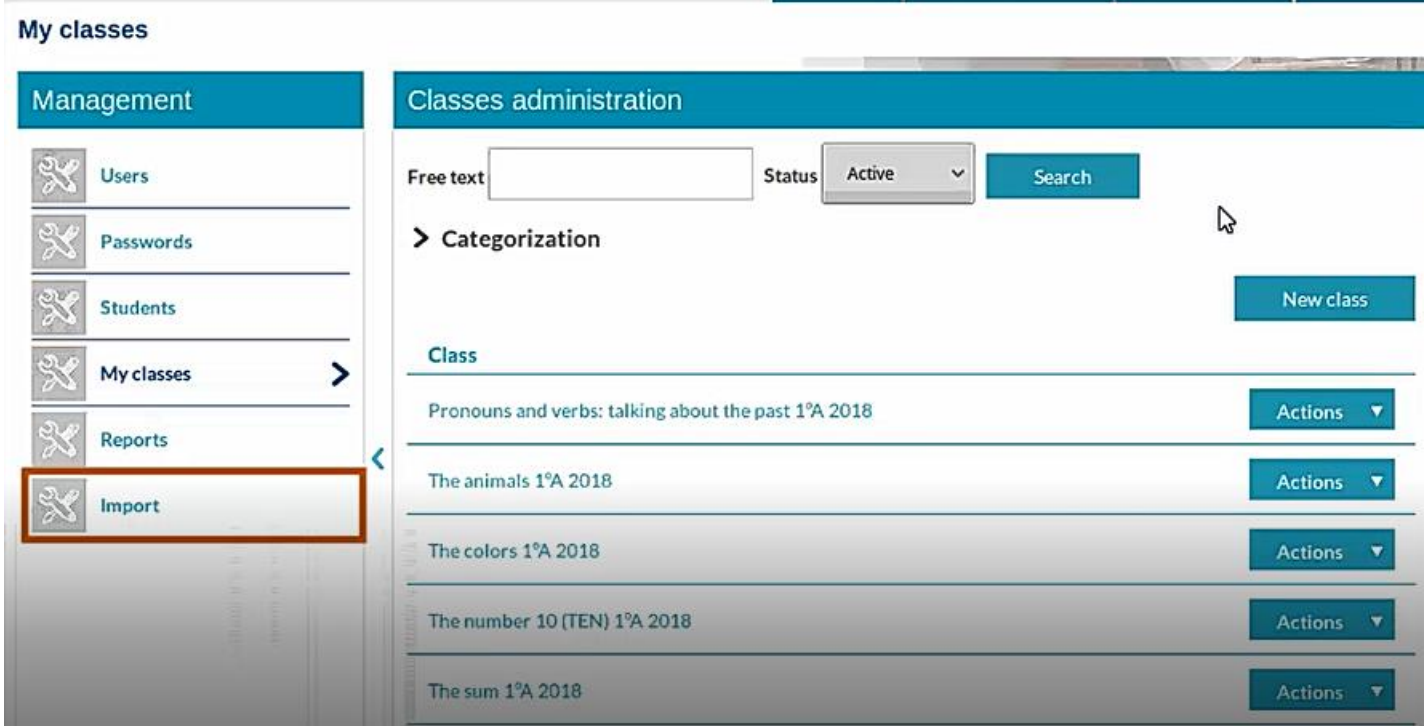

# Step three: Click on "export" and then on "export users".

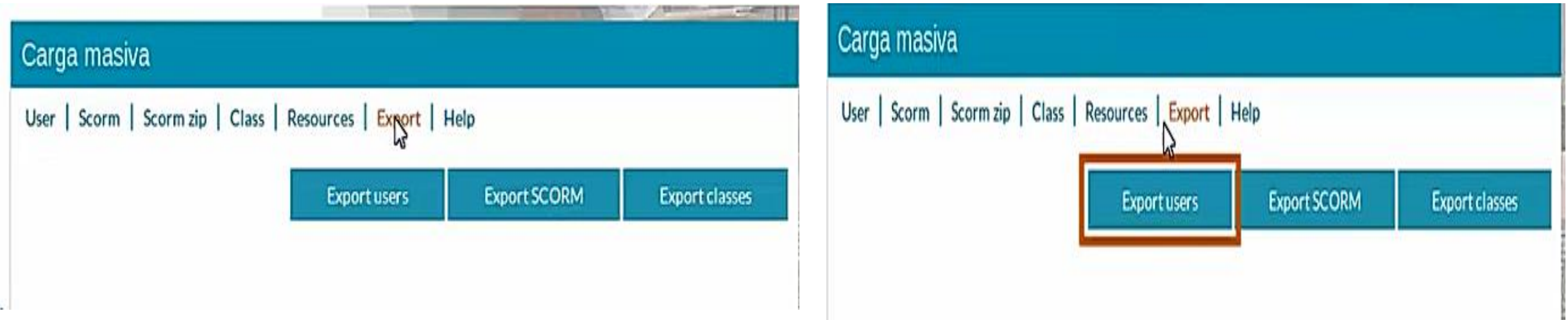

Step four: The export process begins of the user database which will generate an excel file in a CSV format.

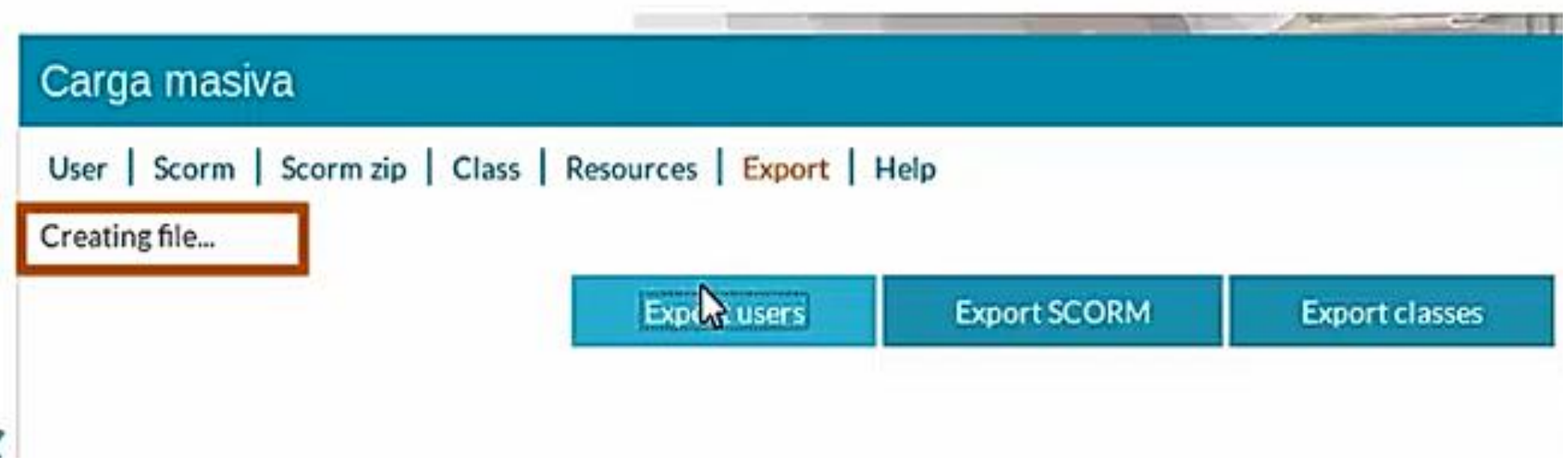

Step five: Click on "Download user file" a new pop up window appears where you have to confirm and open with "Libreoffice calc (default) and then click on "ok".

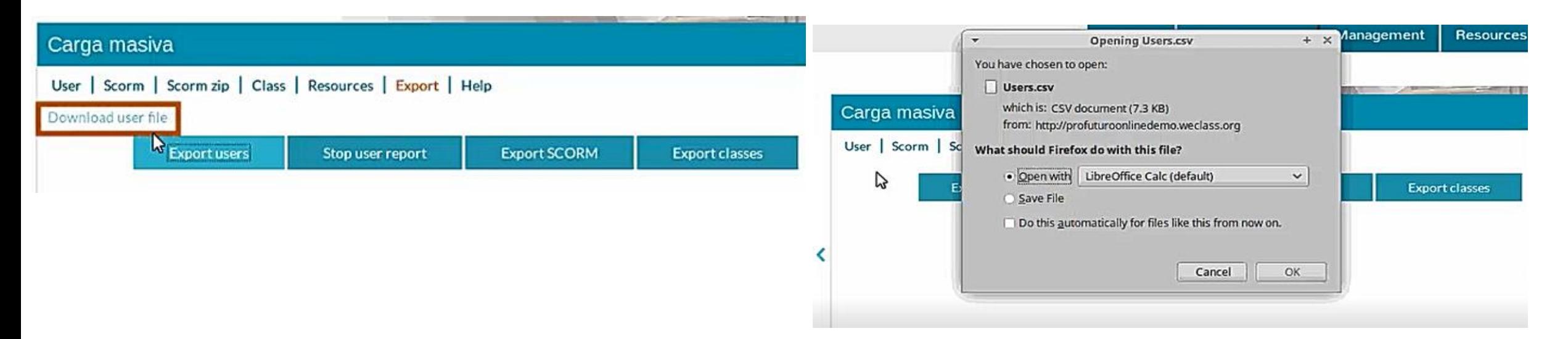

Step six: For a correct review of the CSV download make sure that the characters are configured as "Unicode (UTF-8) and only "semicolon" is set as the separator options. Then click "ok".

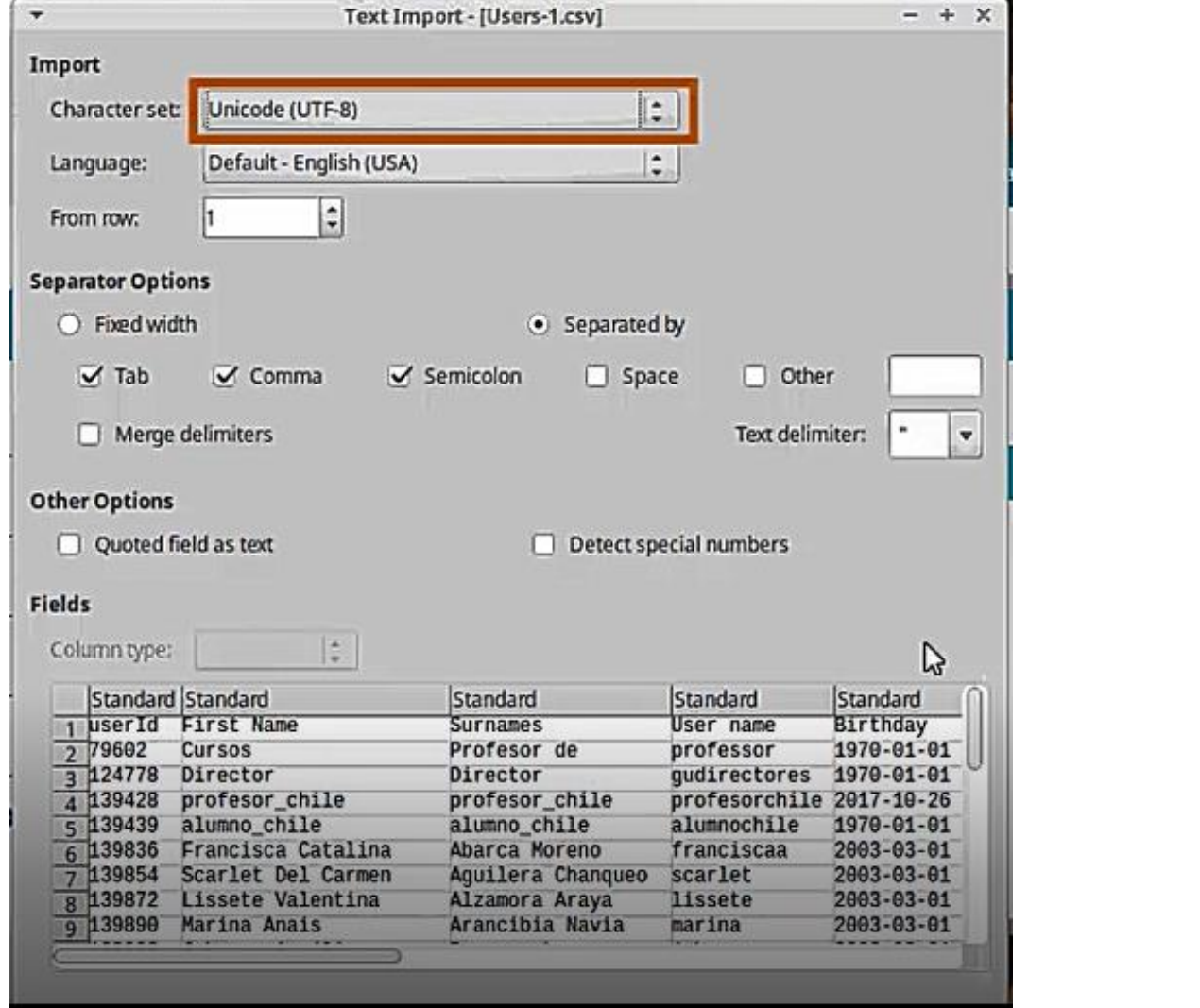

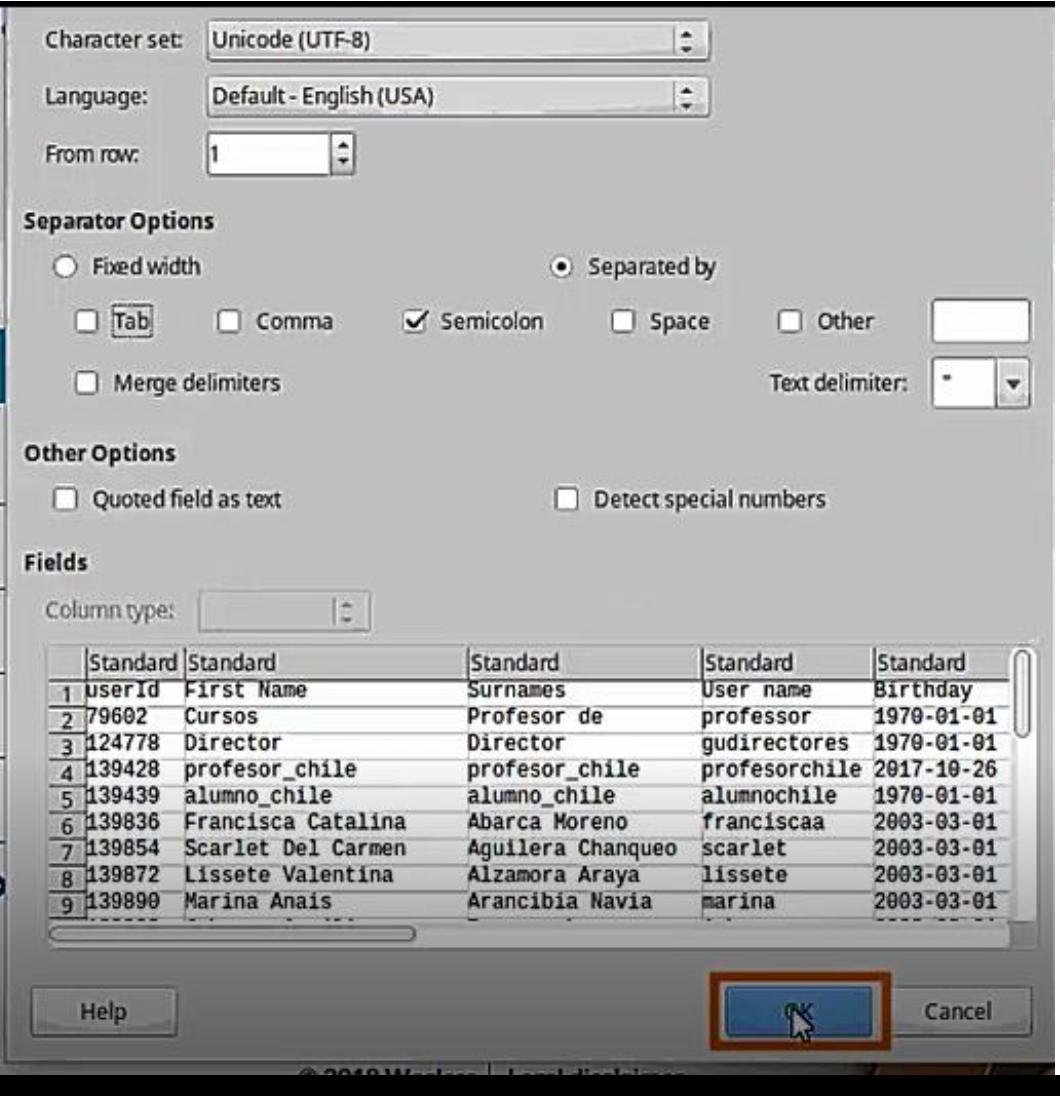

# Step seven: The file consists of all the users registered on the platform.

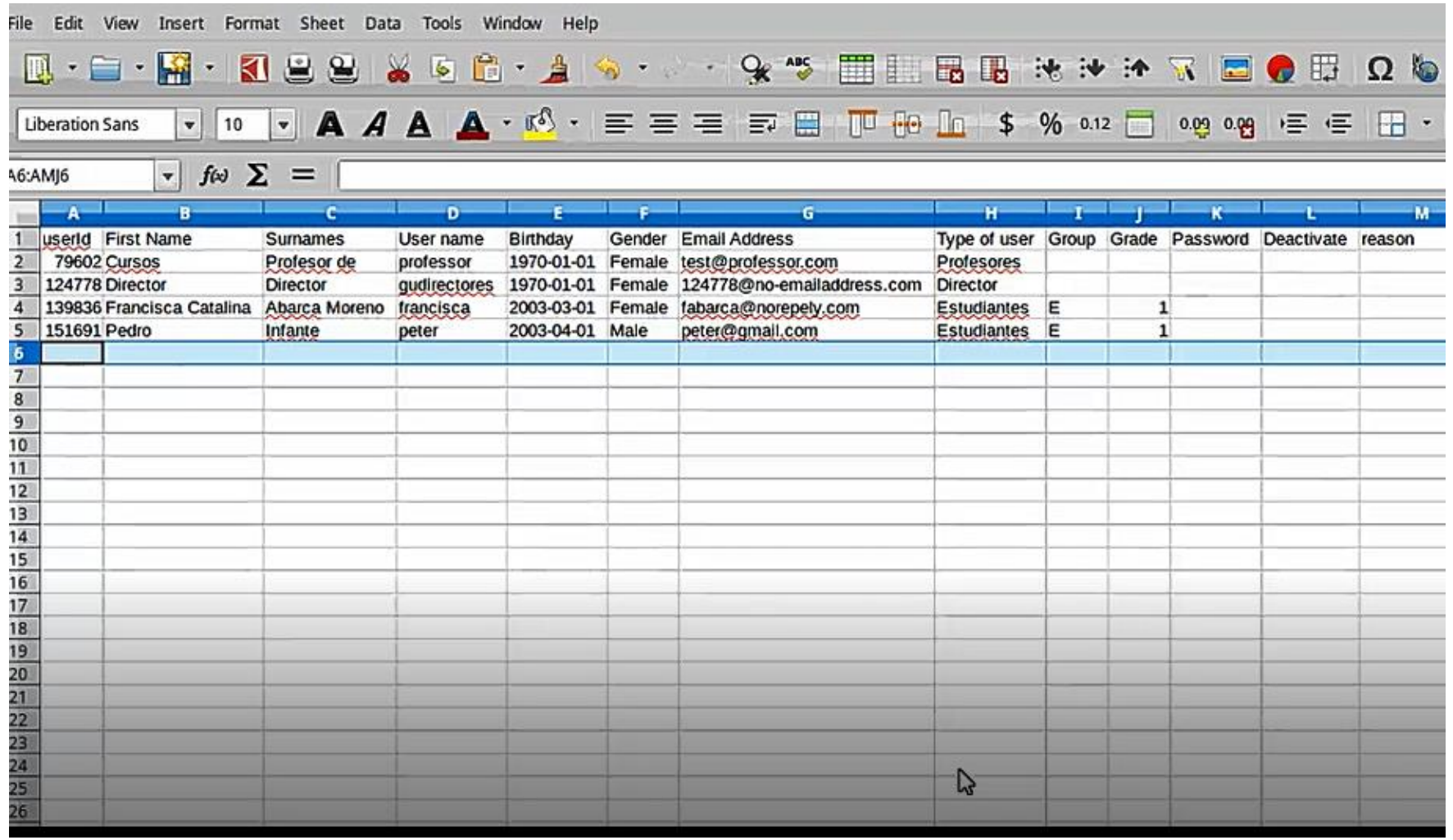

# Bulk loading of users- Importing users

# Step one: Characteristics needed to correctly import users.

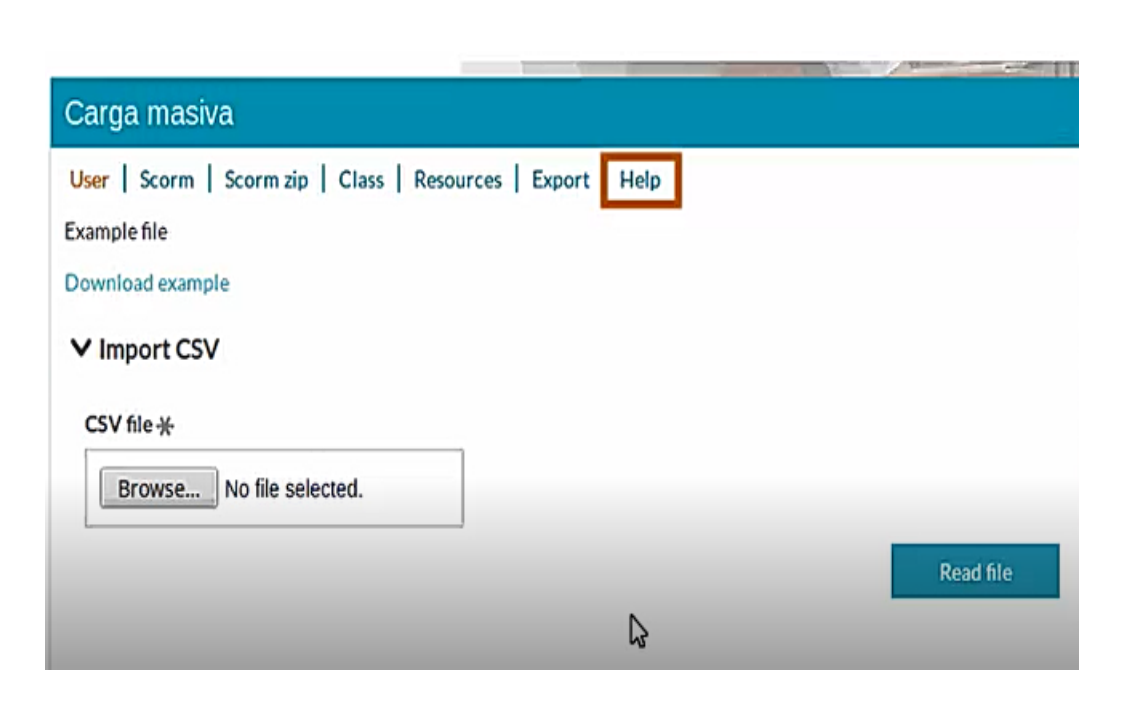

1. Click on "help"

2. The requirements the excel file must meet.

#### Importador masivo

User | Scorm | Scorm zip | Class | Resources | Export | Help

#### IN GENERAL:

Files should be in .csv format

Size must be less than 2MB

The file must have one row per element to be imported (user, class, etc.)

The first row contains the titles of the fields and will not be processed.  $\mathbb{Q}$ 

Identifiers must be numeric (0 for new entries)

#### **USERS**

CSV Fields: userId;First Name;Surnames;User name;Date of Birth;Gender;Email Address;User Type;Group;Grade Organization; Password

It is important to insert Gender correctly (it must be written exactly the same): Male or Female

It is important to insert the User Type correctly (it must be written exactly the same): Students, **Teachers or Principal** 

# File heading

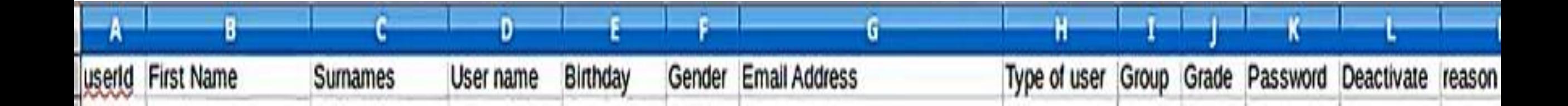

# Step two: User ID is always 0 when creating new users.

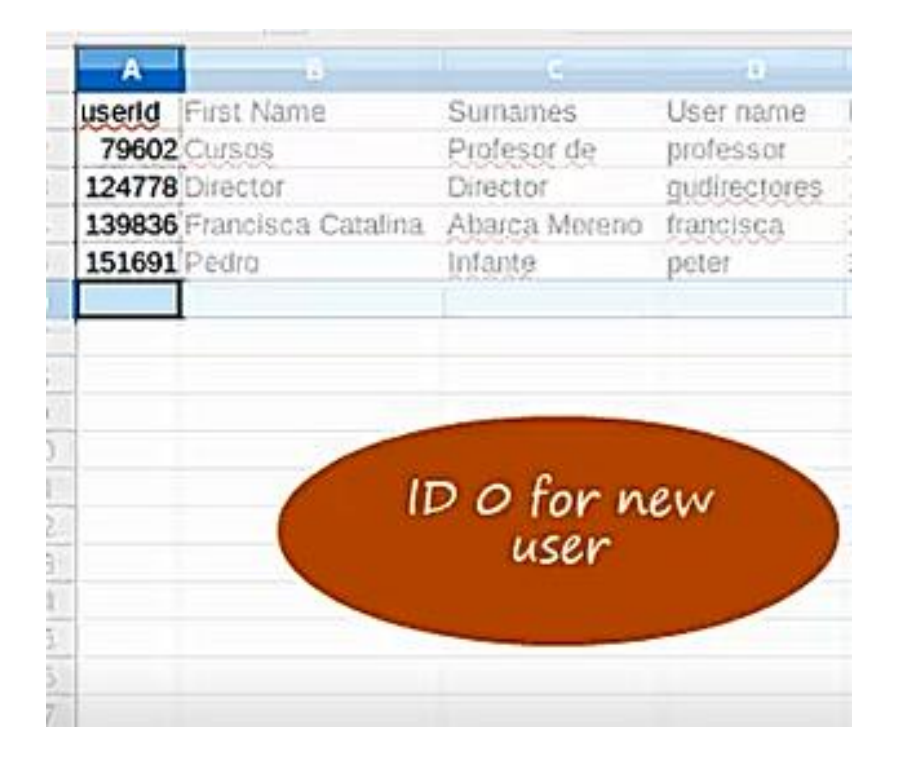

Note:

If we enter 0 it creates a user. If we enter an ID, it modifies an user.

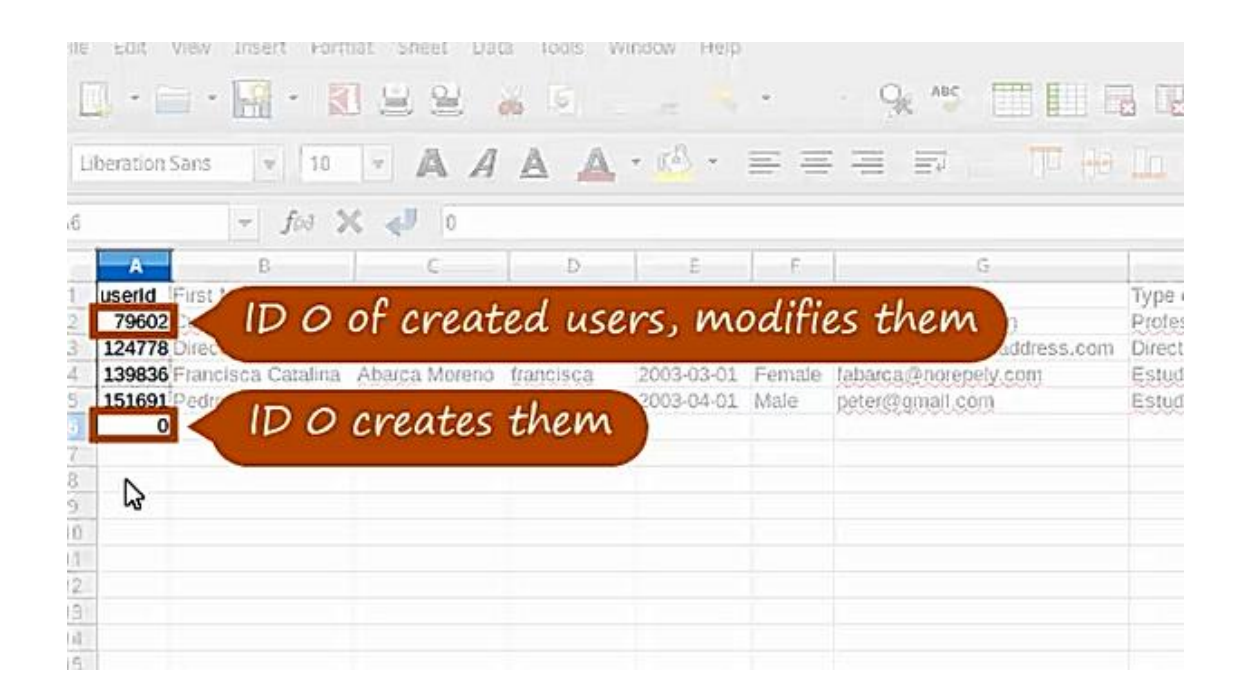

## Step three: Enter first name and surname

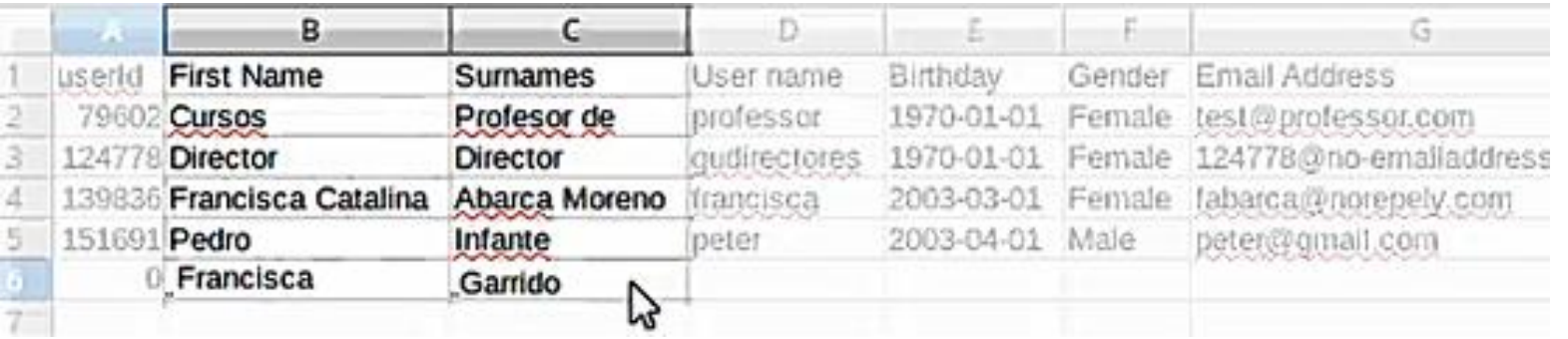

# Step four: List the name the user has to enter to access the platform

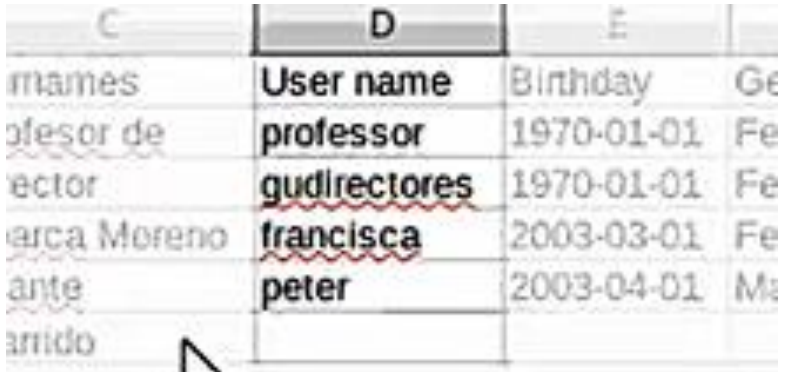

Note: All usernames are unic

For students: Their usernames are their first name in lower case letters (christine).

If they are multiple persons with the same first name then include the first letter of their surname to the user name. (christinel).

For teachers: Their usernames are (teacher + their first name in lower case). Example: teacherchristine

If they are multiple persons with the same first name then include the first letter of their surname to the user name. (teacherchristinel).

# Step five: Include date of birth, gender for all users and email address (if any)

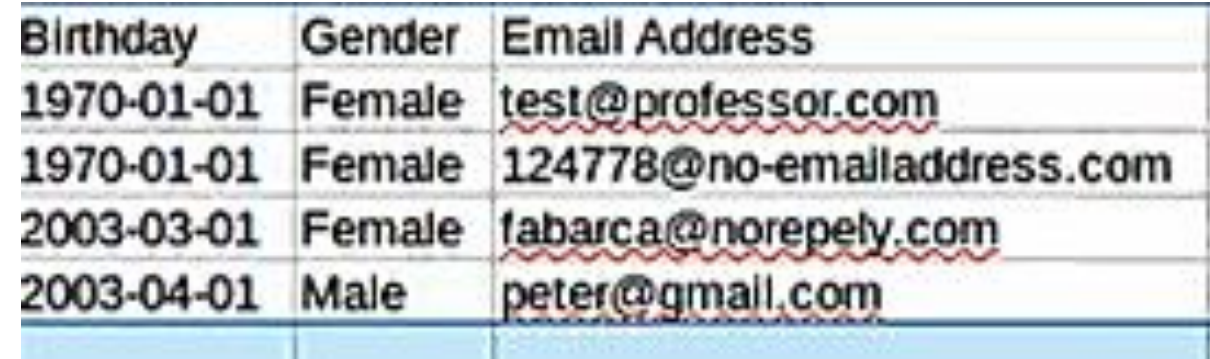

# Step six: Select type of user

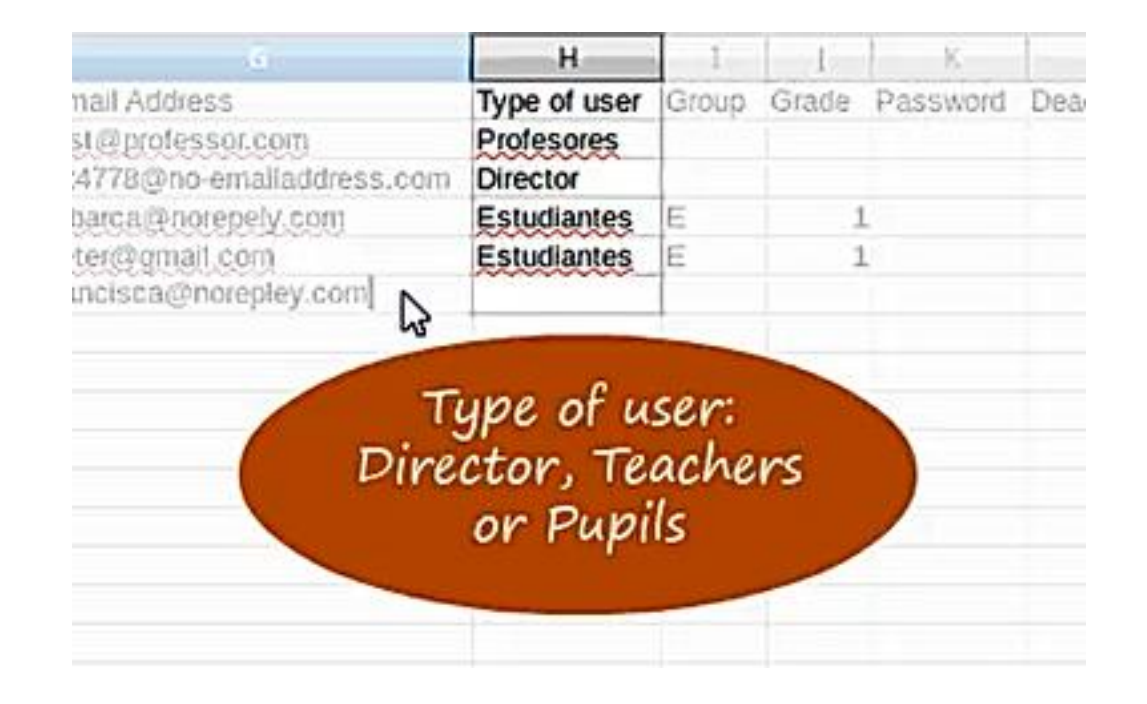

# Step seven: Record the grade and group to which the student belong.

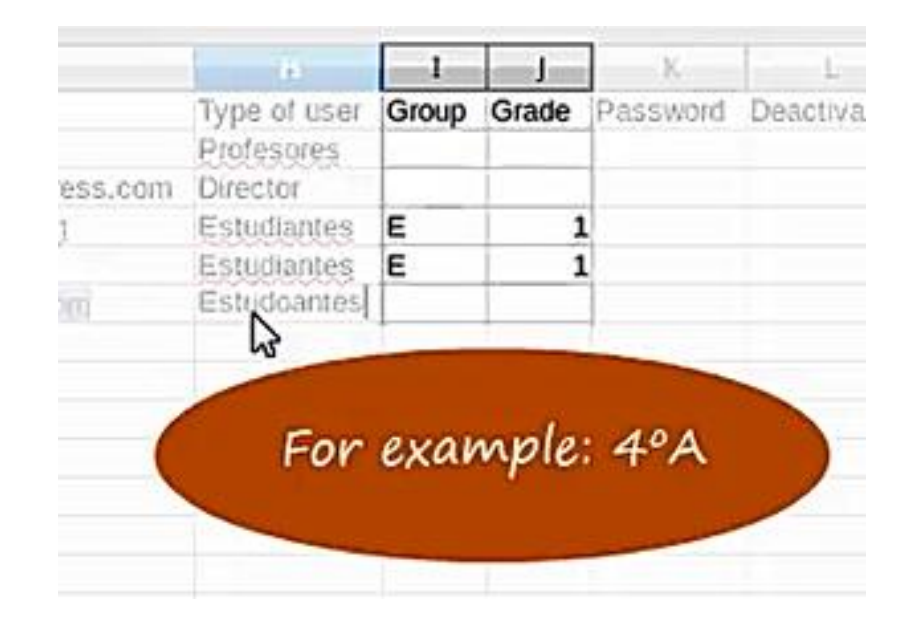

# Step eight: Password access to the platform

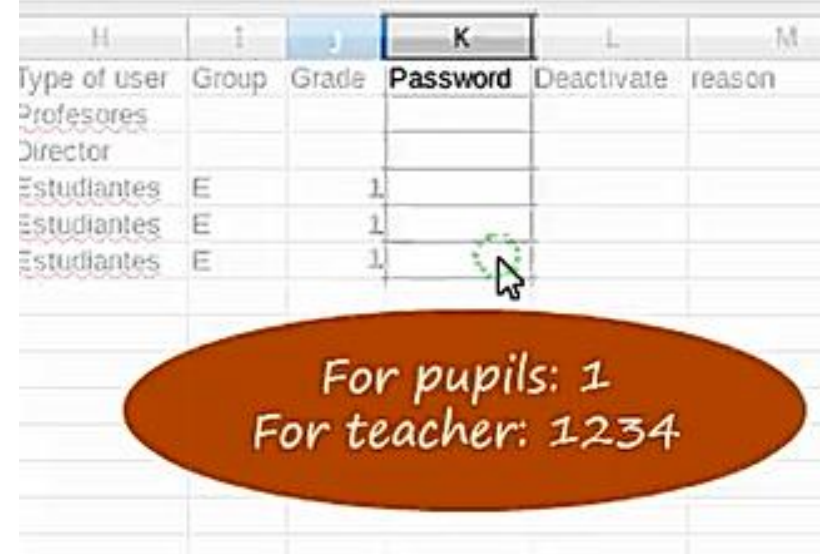

### Step nine: Deactivating accounts

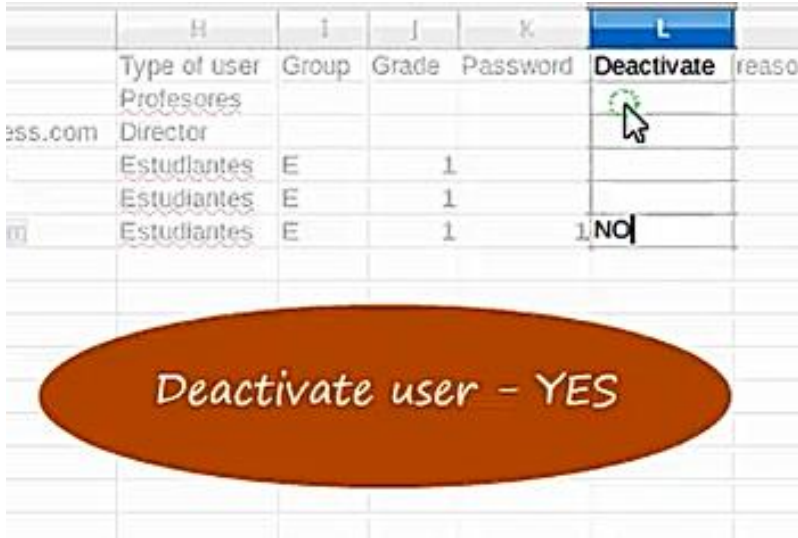

To deactivate an account select "Yes" and a reason for deactivation.

### Reasons for deactivation

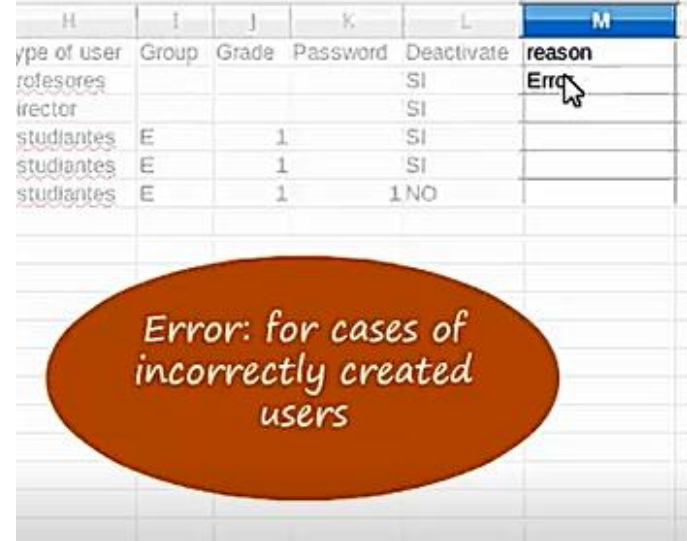

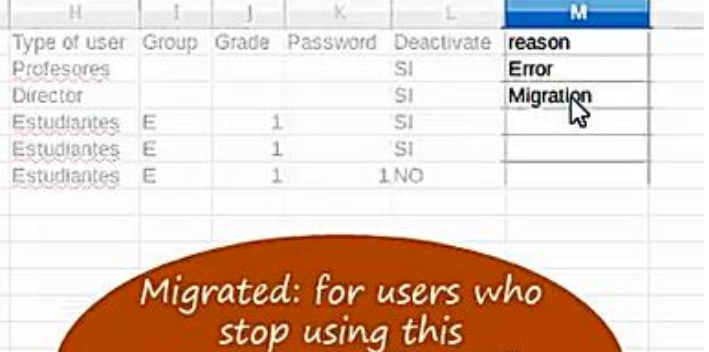

environment but will have access to another server

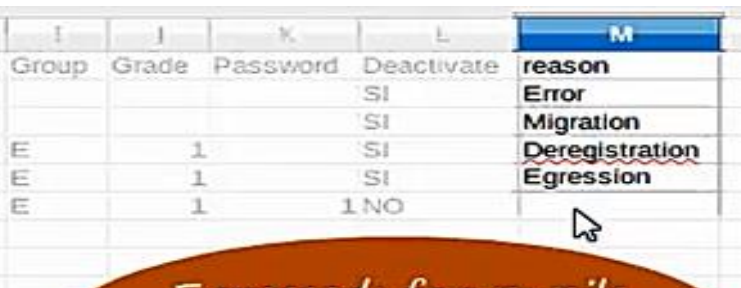

Egressed: for pupils<br>who are finishing<br>their schooling

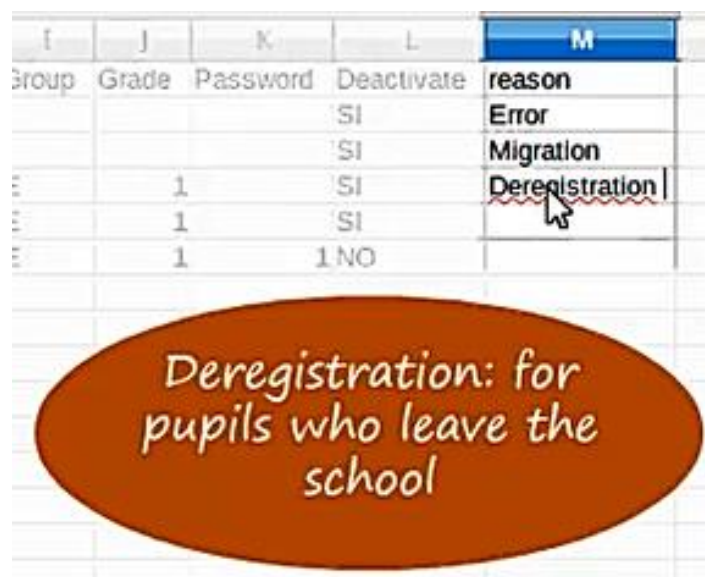

# Checking for duplicates

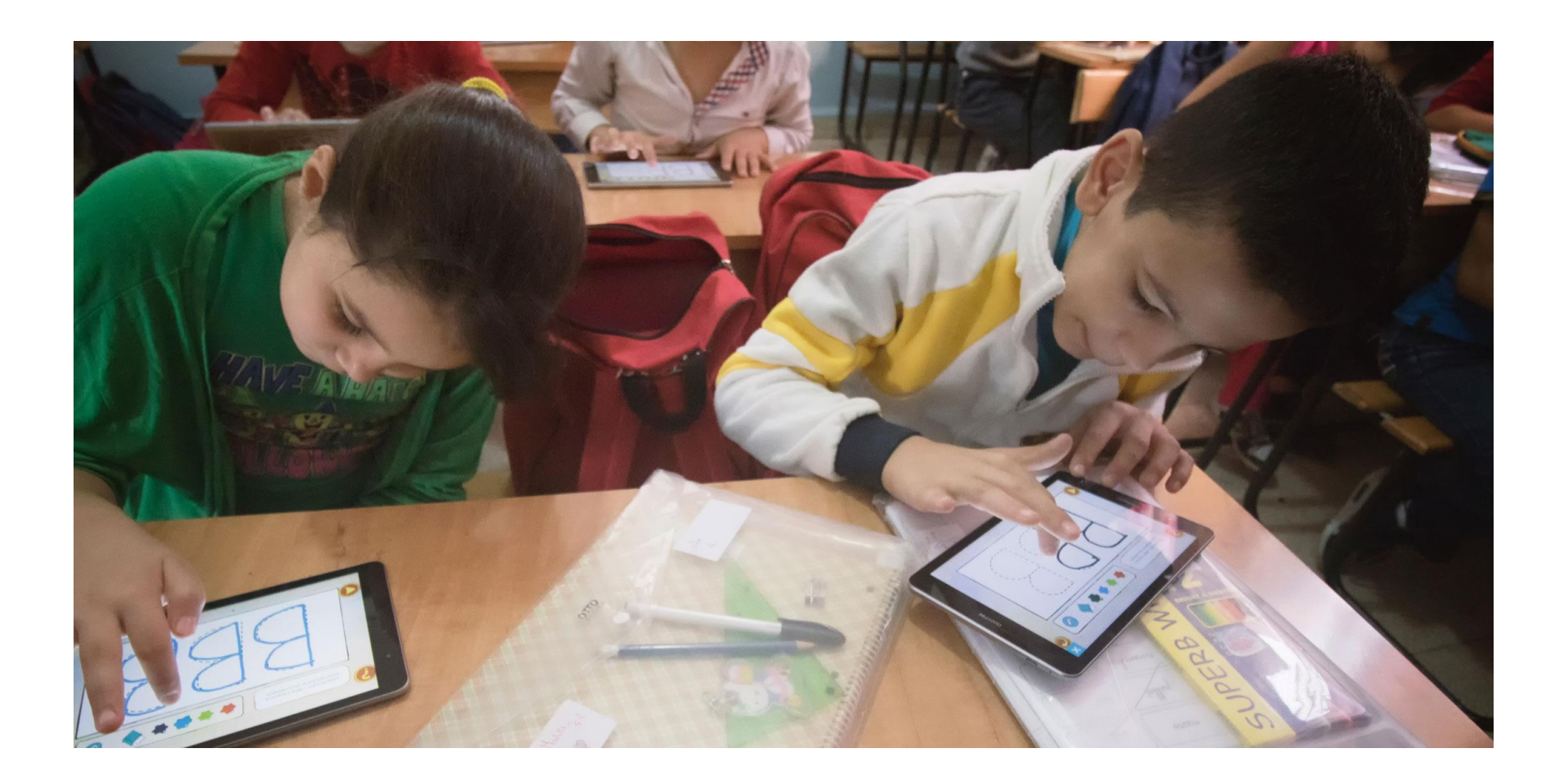

#### Step One: Select column D (Username information) and then click on the "Format tab"

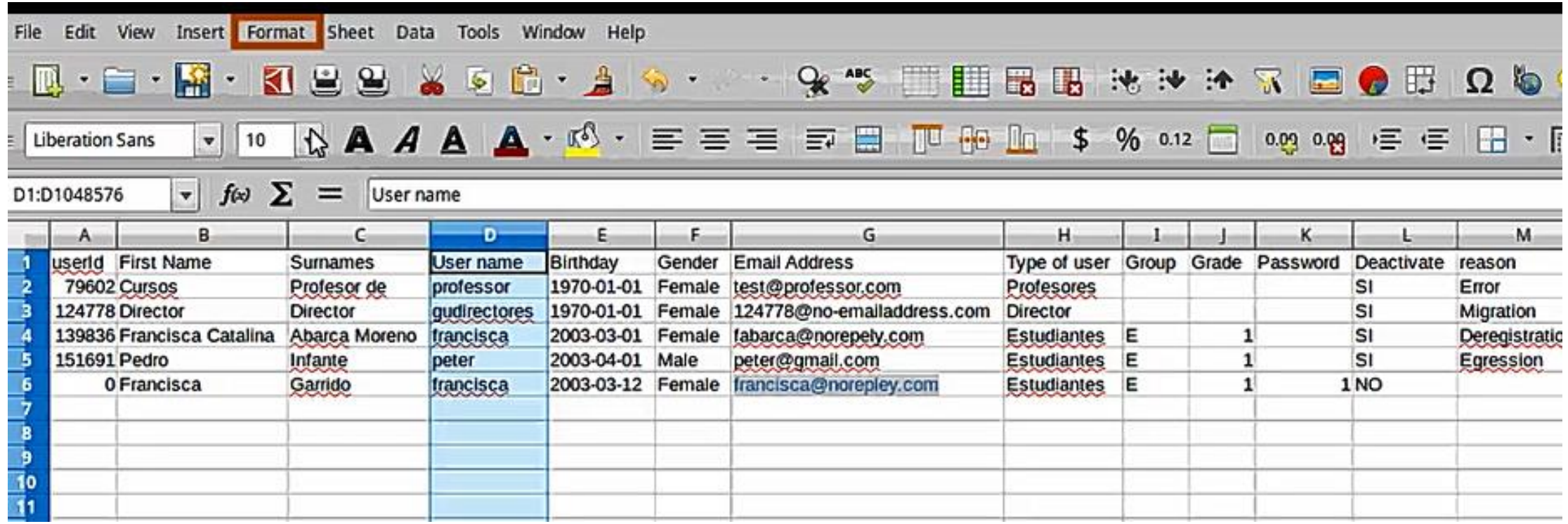

# Step two: Select "conditional format" and then select "condition"

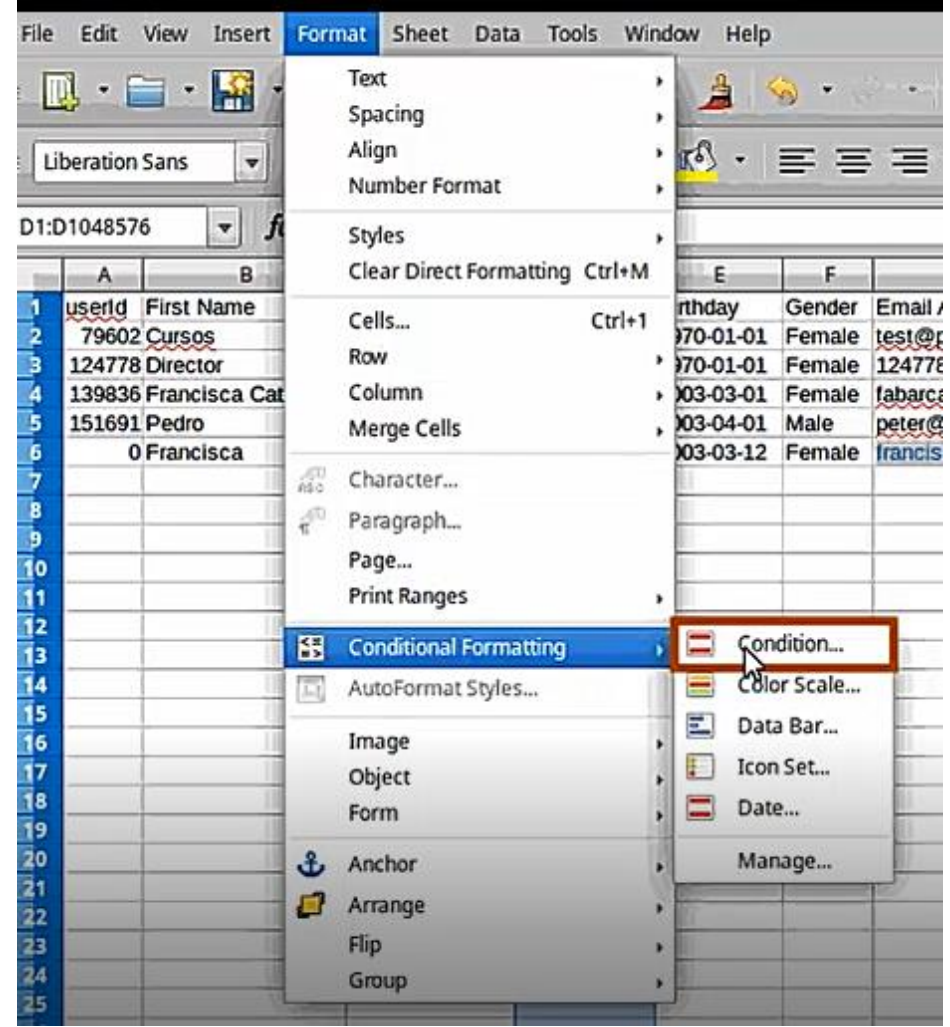

# Step three: Apply the following conditions

The cell value is duplicate. Select "duplicate"

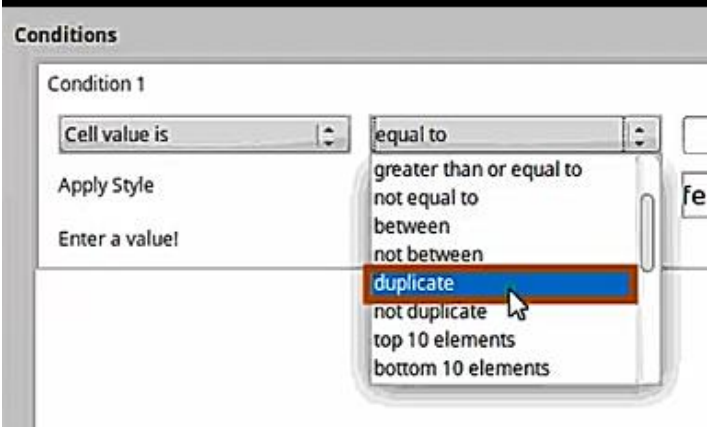

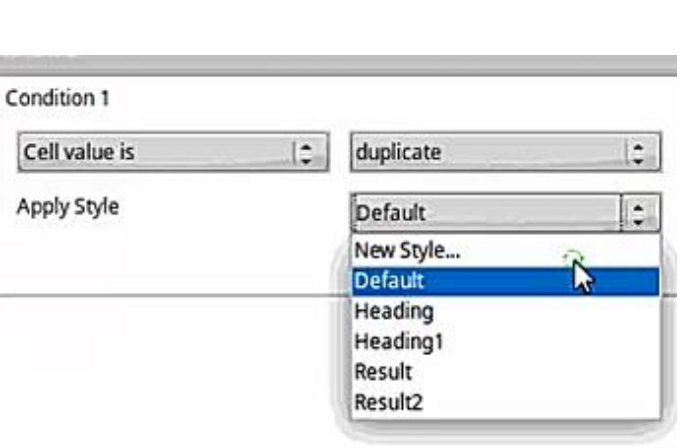

Apply "new style" and a set of the "background" and click on the "background" option and select a colour then click "ok"

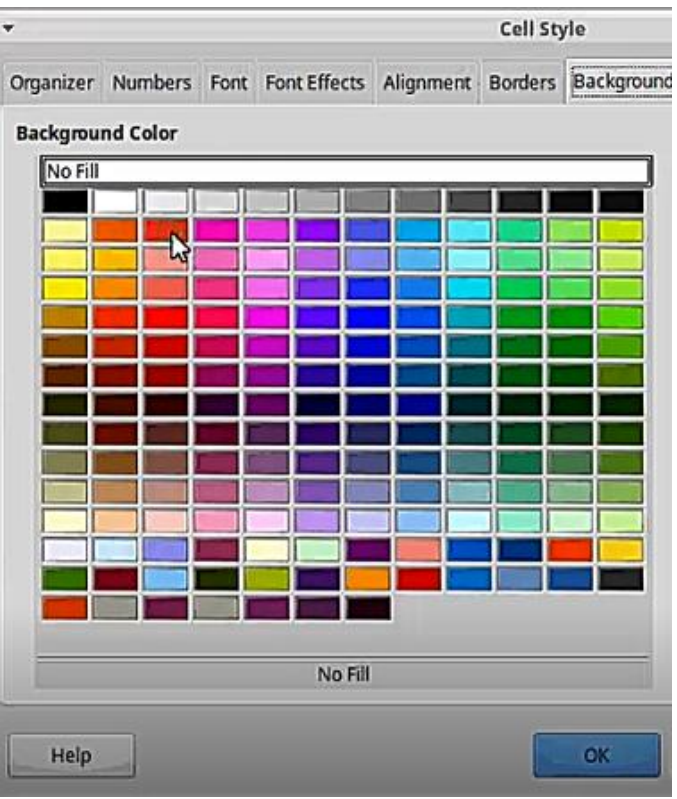

#### Select the operation again by clicking "ok".

All duplicate users will be highlighted on the sheet.

In one the users add the first letter of the surname.

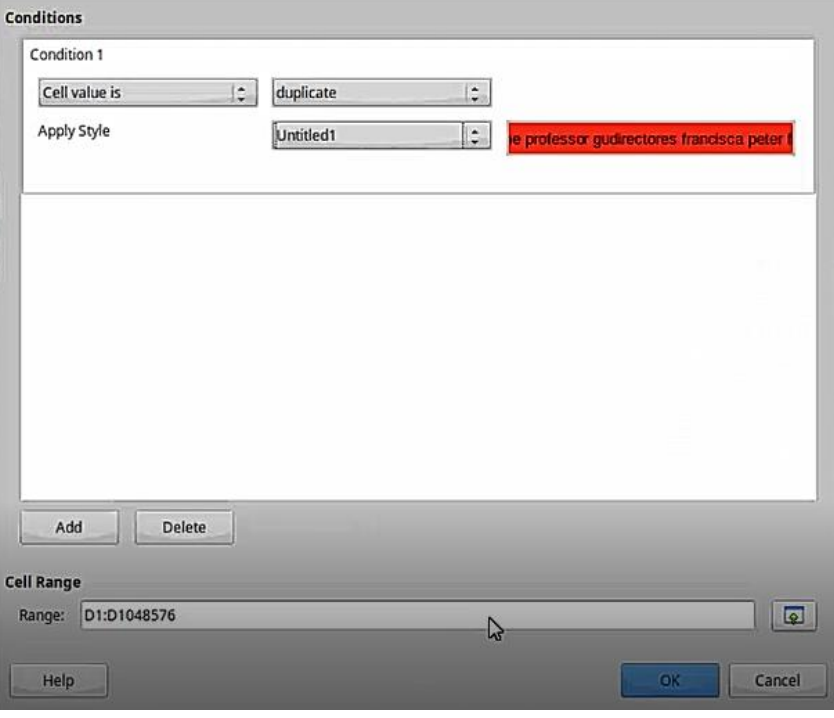

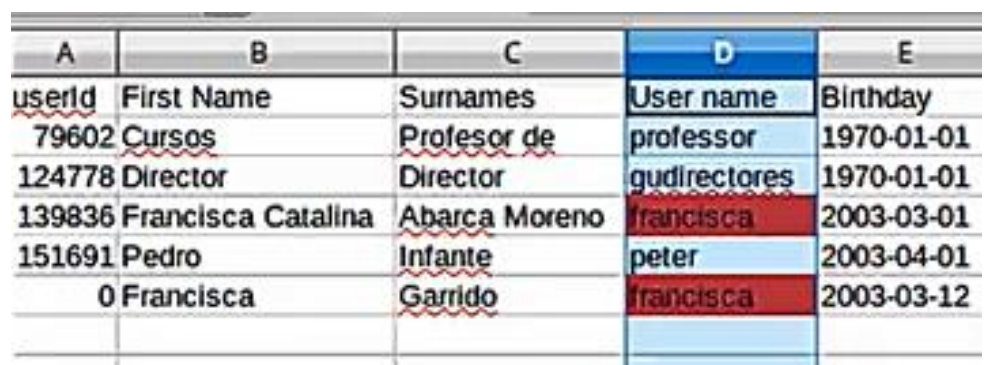

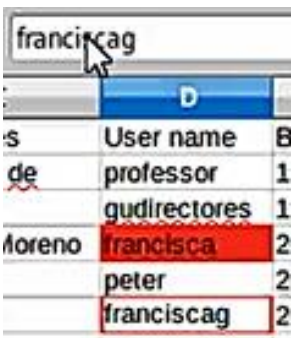

#### Save file correctly: select "file" then "save as" Then select the "CSV text" option.

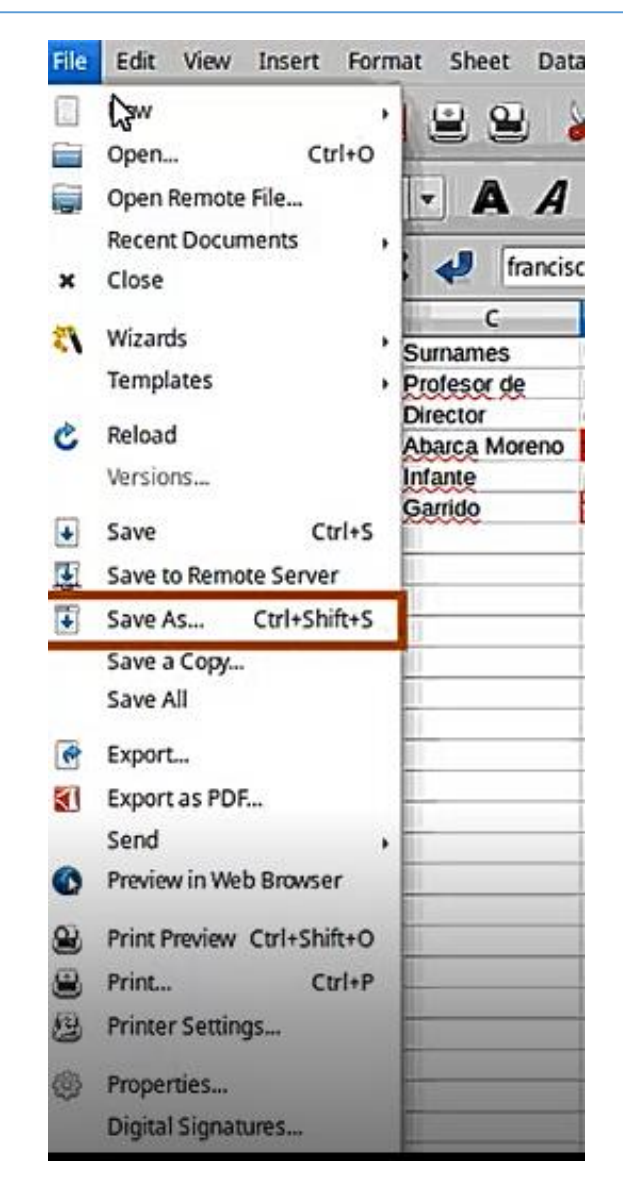

### "save"

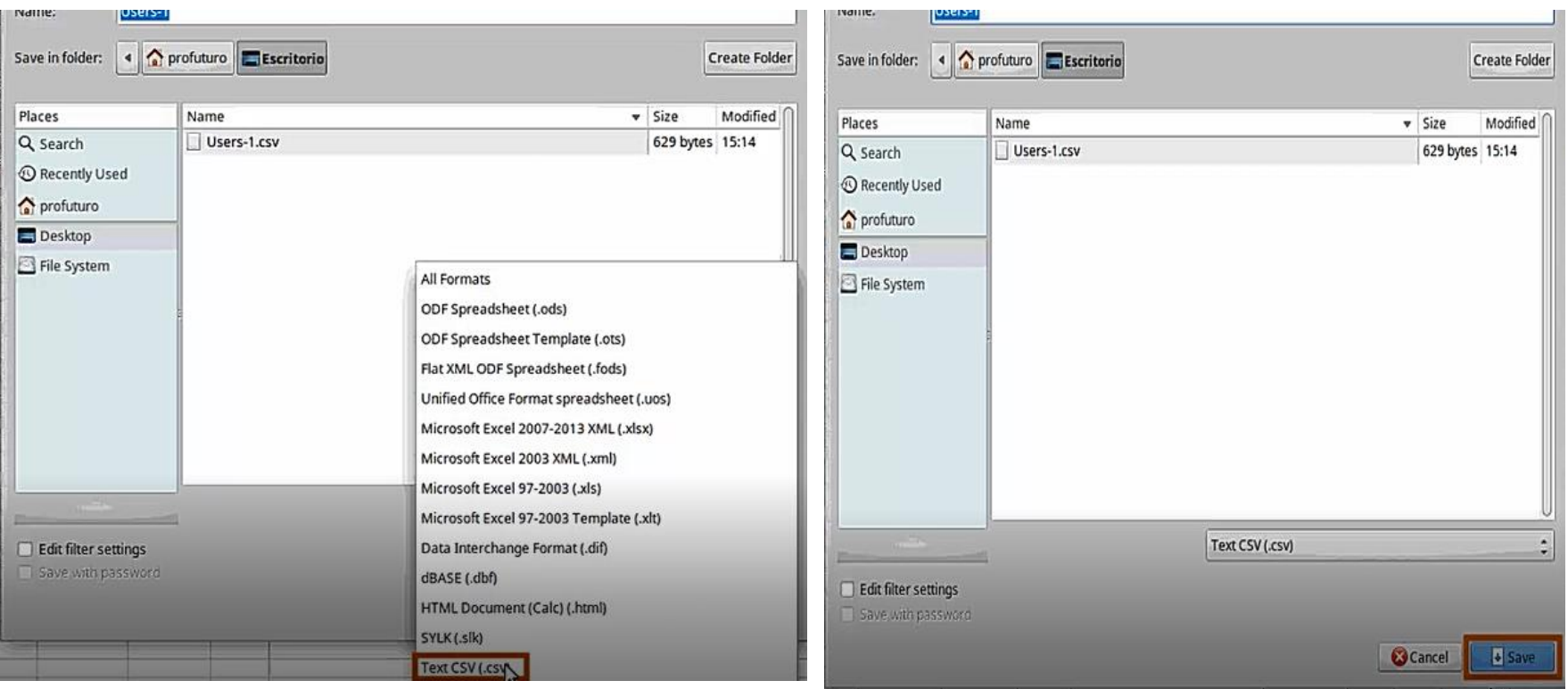

#### Return to class management window and select "user"

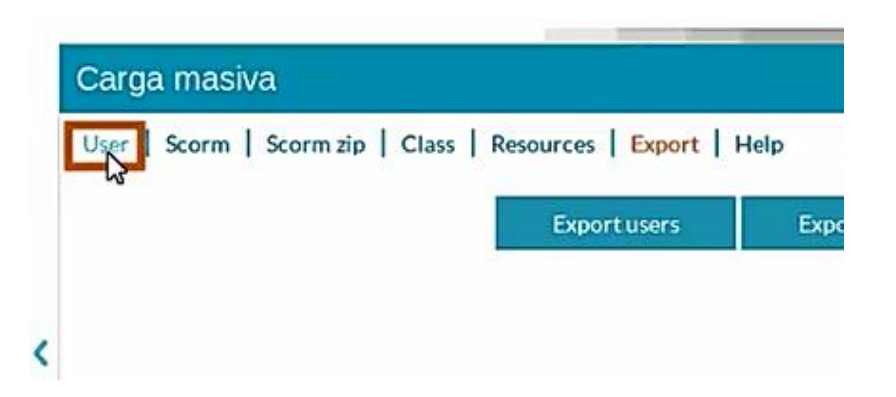

#### Browse to find the CSV file in the computer

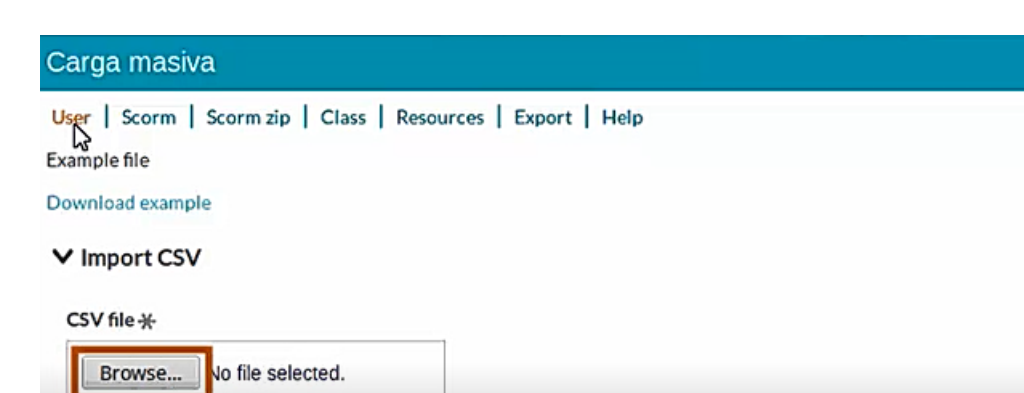

#### Select the "user CV" and click on "open" contracts on "open" click on "read file"

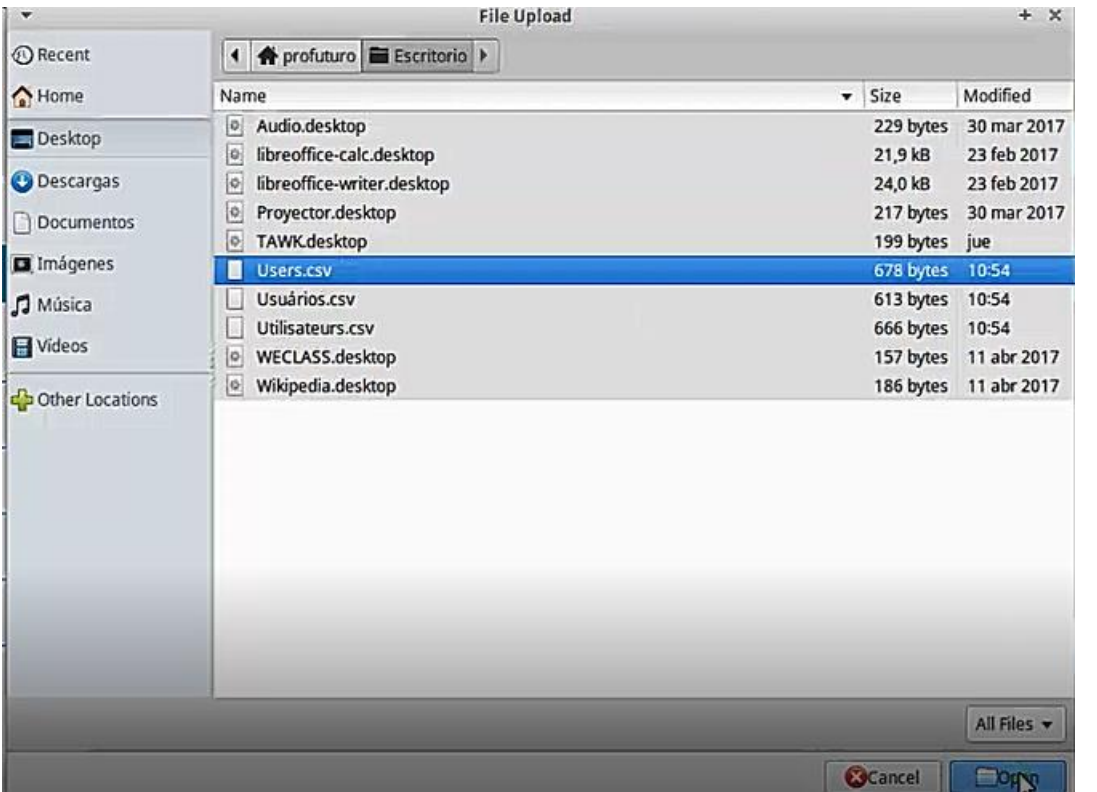

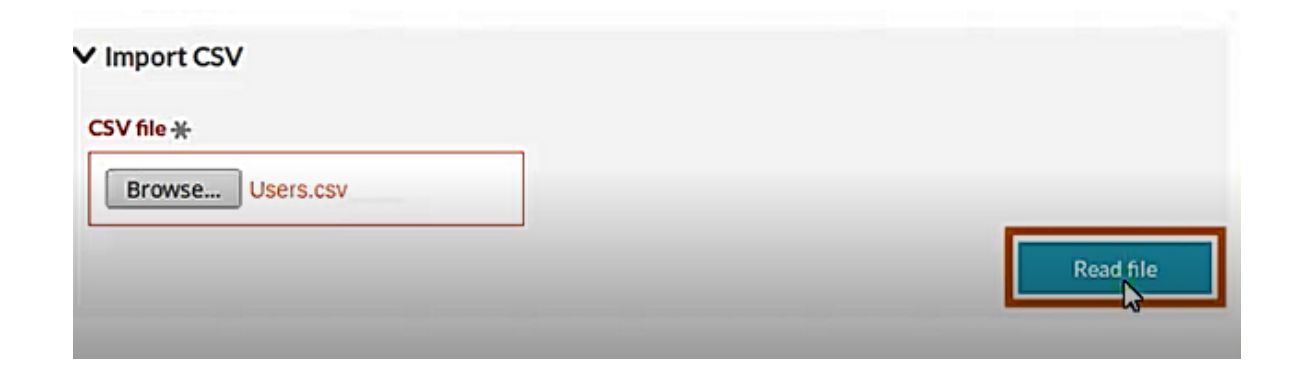

A preview will the file will be shown so that the information can be verified. If there is an error it will appear in red indicating the line in which the error is located.

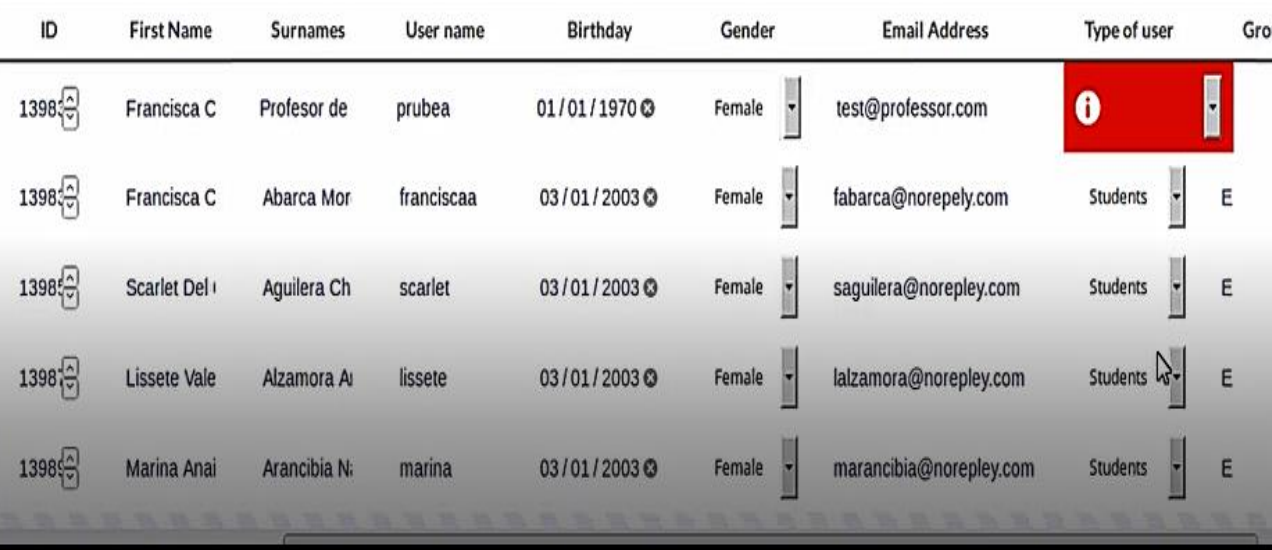

Fix the error by selecting the appropriate information and then click "save".

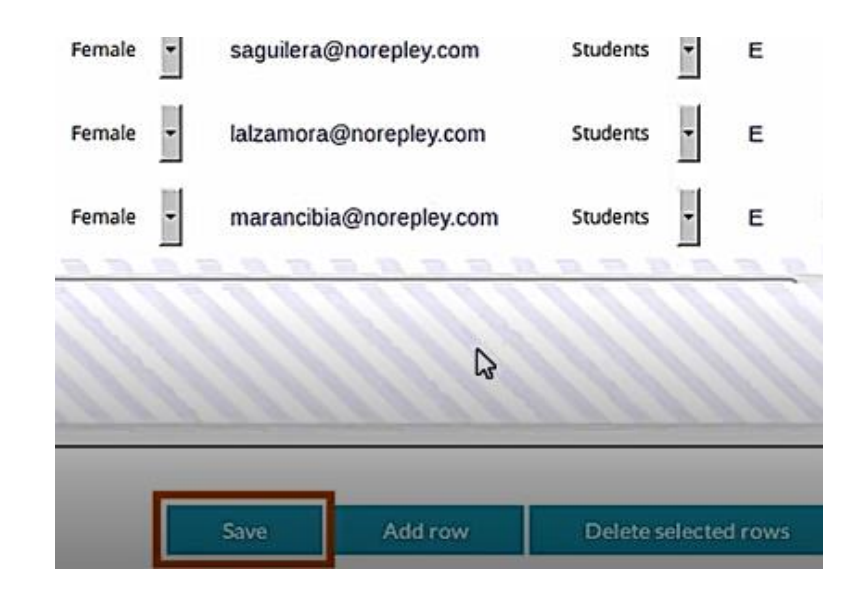

#### Resource management

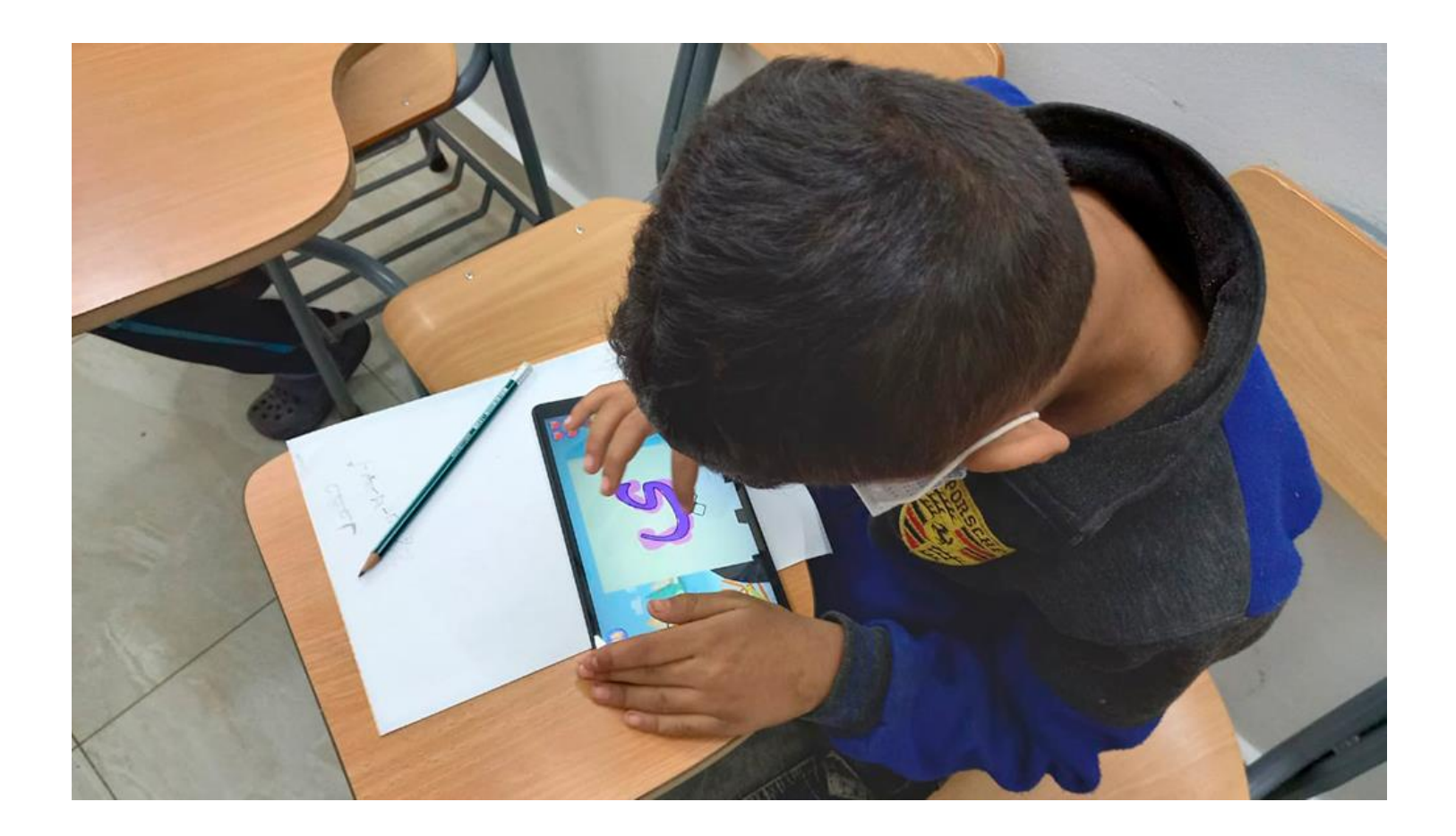

### The resource repository

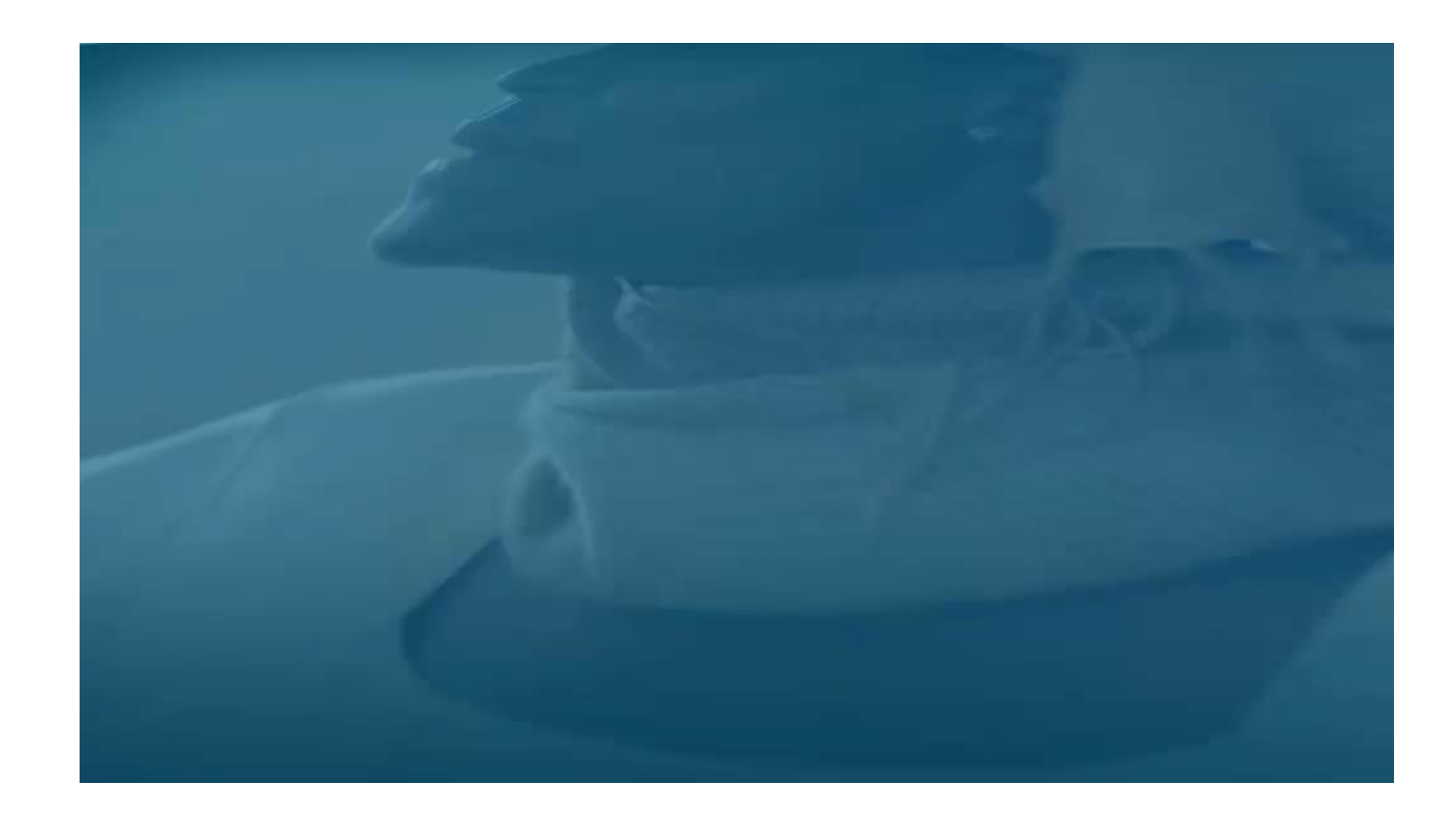

### Resource management

- In the resource repository you can:
- 1. Search for resources
- 2. Create resources as a :
- - Document
- -Shareable Content Object Reference Model (SCORM): Contents compatible with learning platforms that allow the students progress to be recorded.
- -Wedo

### Browsing resources

Click on "resources" tab in the main menu. In the resources tab you can access all information in the repository. You can search for resources using the following categories: standard, language and subject or the search engines by using keywords, titles or descriptions.

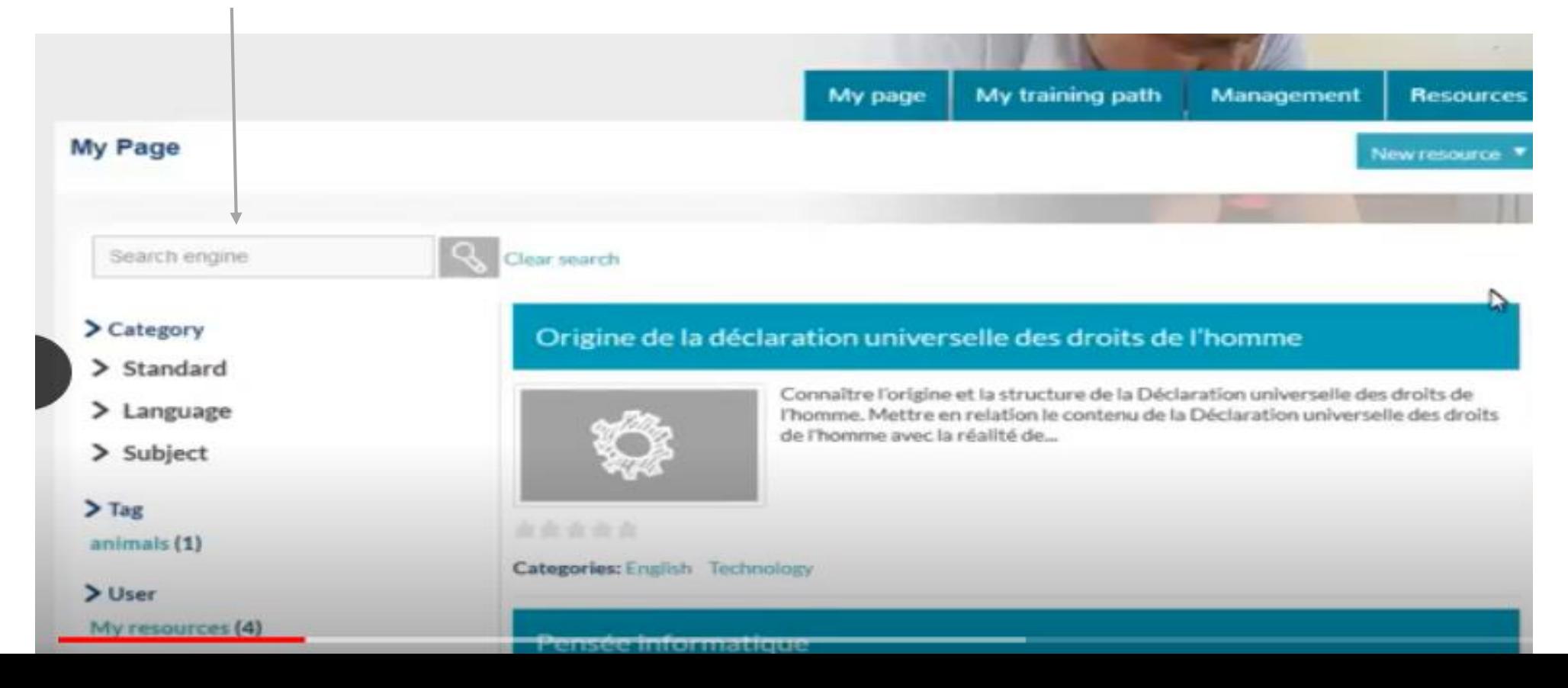

Before starting a new search you must delete the filters in the current search by clicking on "clear search".

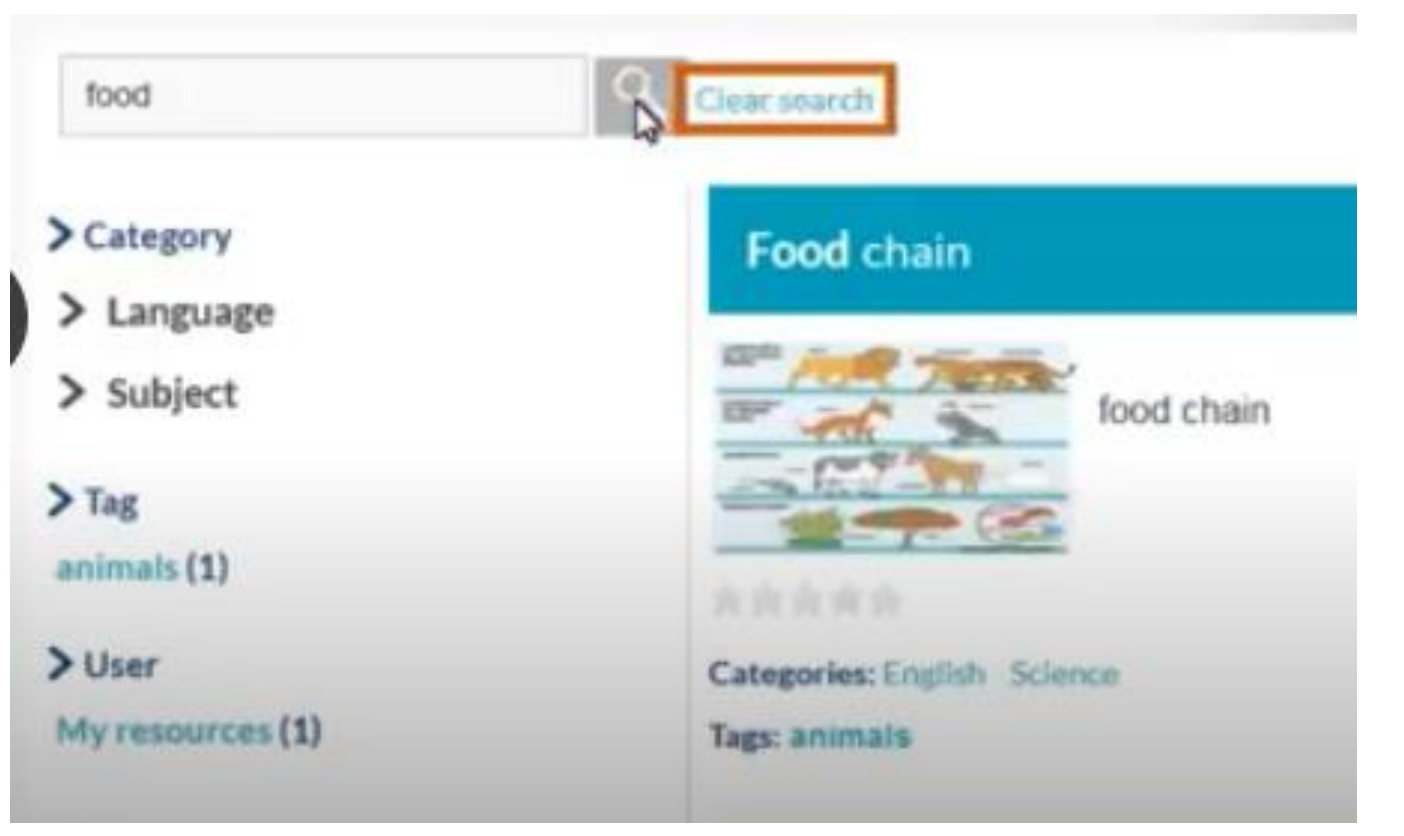

# Uploading resources

1. Click on "new resource" which is found below "resources".

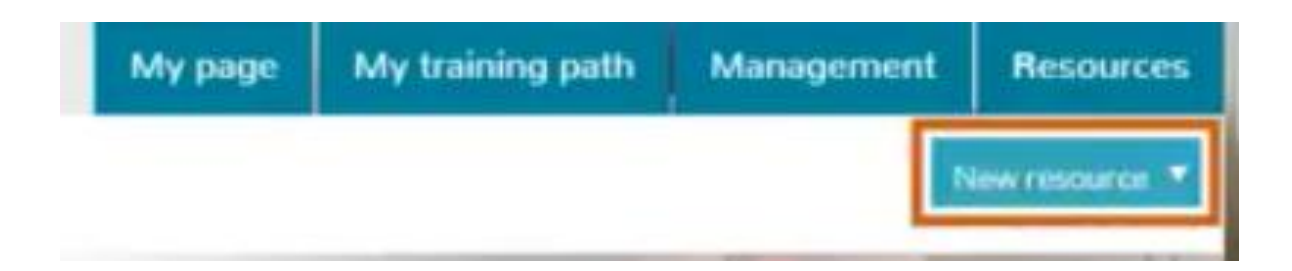

2. They are three types of resources that can be uploaded.

- Document
- SCORM content
- Wedo

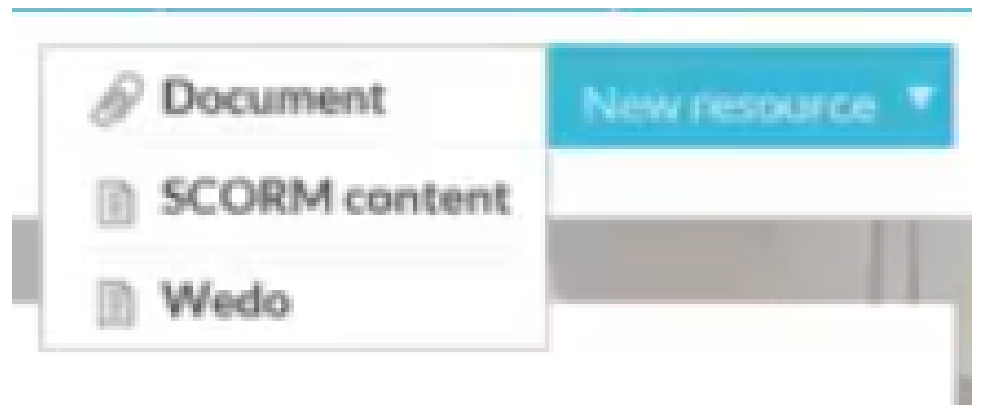

#### Uploading documents NOTE: The document must be less than 9,583 megabytes

1. Click on "document". This option allows us to upload: -Text documents, presentations, images, videos, pdf etc.

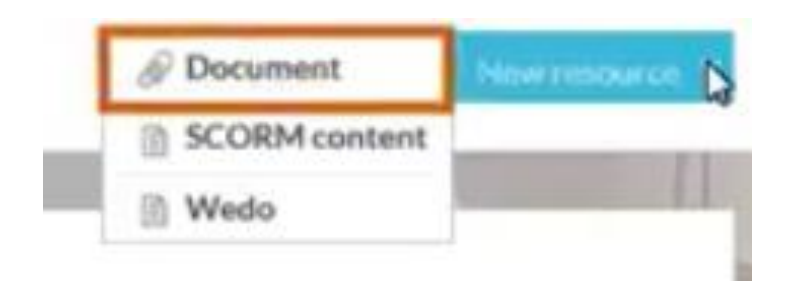

2. Enter the necessary data. Attach the created document, give it a title, description and categorize the document (optional). It is mandatory to assign a language and subject to the document.

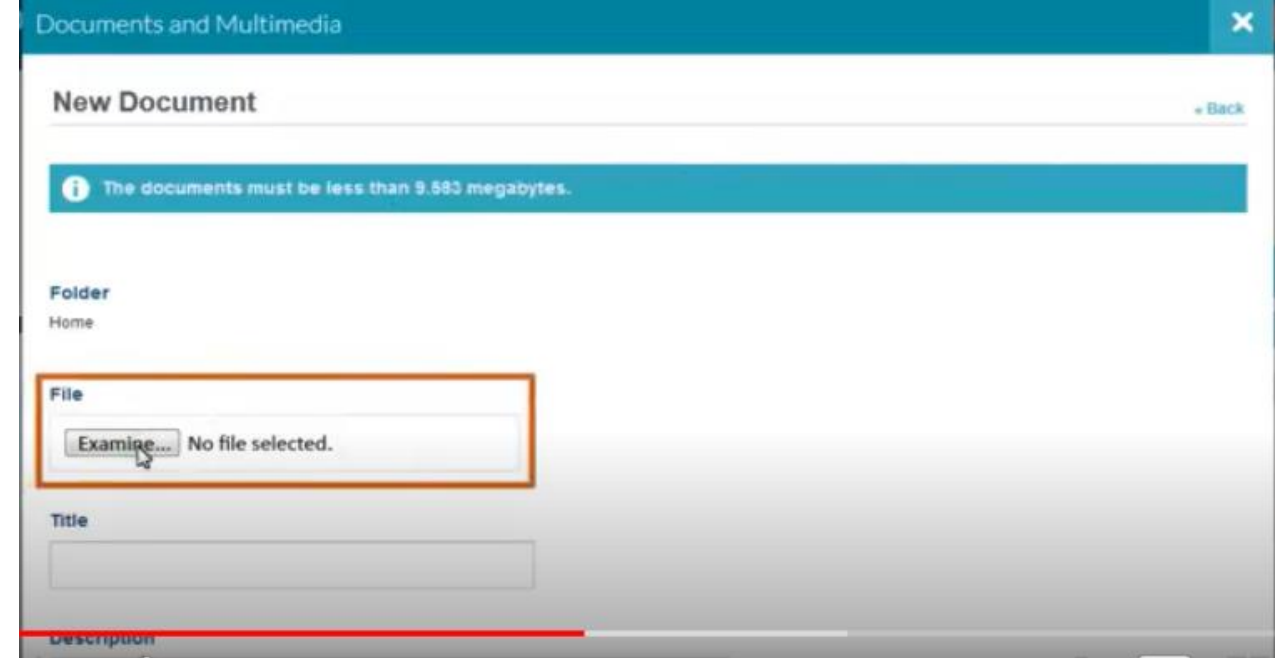

## Viewing permission

Documents are to be made viewable by anyone (invitado role) due to the fact that the purpose of a repository is the share content between teachers for optimal usage.

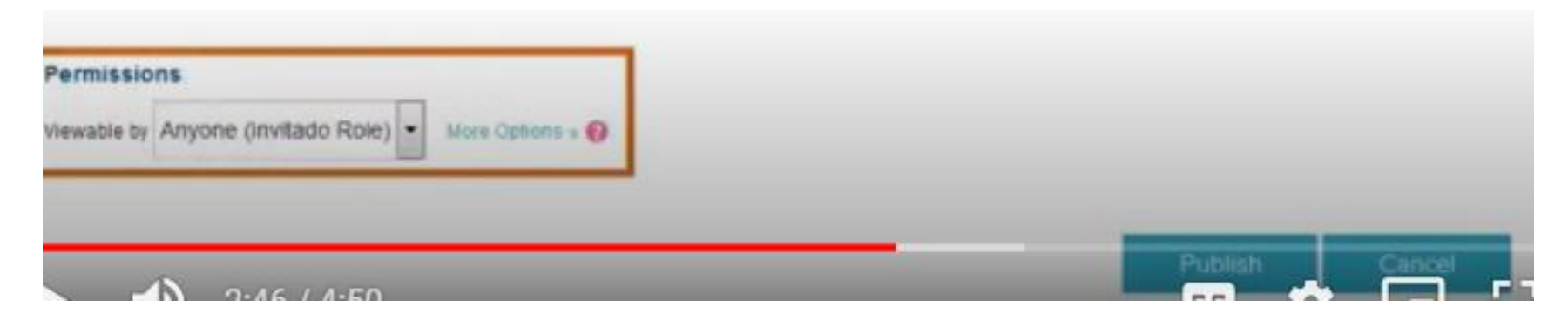

When finish putting in the necessary information and making the document viewable by anyone, click "publish".

## Uploading SCORM content

contents compatible with learning platforms that allow the students progress to be recorded. All of ProFuturo contents are in a SCORM format. You can find content of this type on the internet or design them by using Wedo which is integrated into the platform.

1. Click on "new resource" which is found below "resources". Click on "SCORM content". 2.

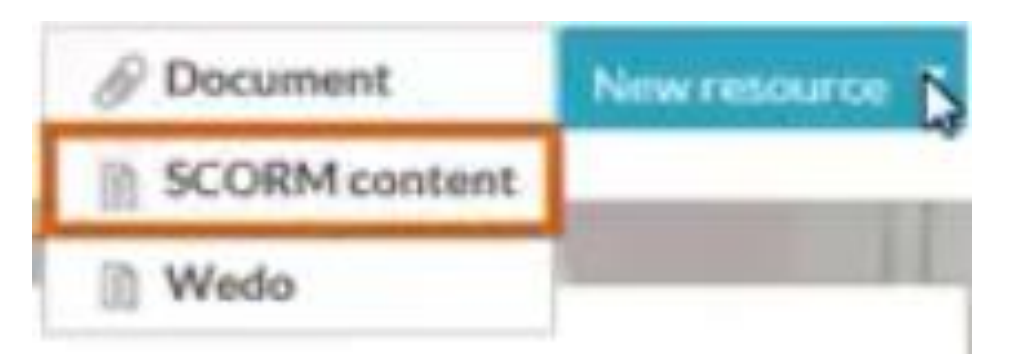

#### Uploading SCORM CONTENT NOTE: The document must be less than 9,583 megabytes

1. Click on "document". This option allows us to upload: -Text documents, presentations, images, videos, pdf etc.

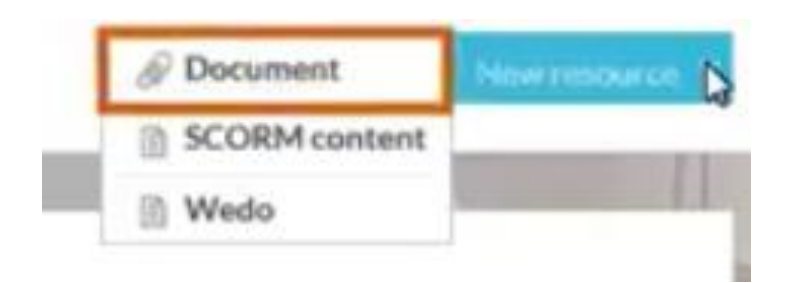

2. Enter the necessary data. Attach the created document, give it a title, description and categorize the document (optional). It is mandatory to assign a language and subject to the document.

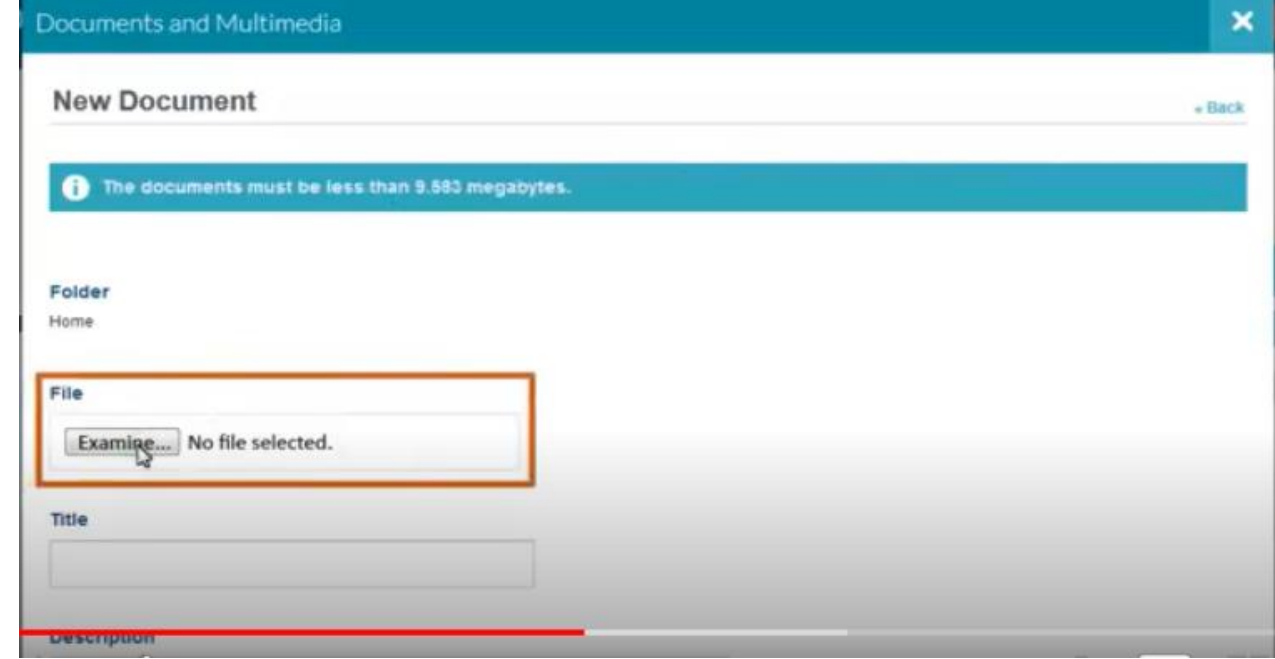

## Viewing permission

Documents are to be made viewable by anyone (invitado role) due to the fact that the purpose of a repository is the share content between teachers for optimal usage.

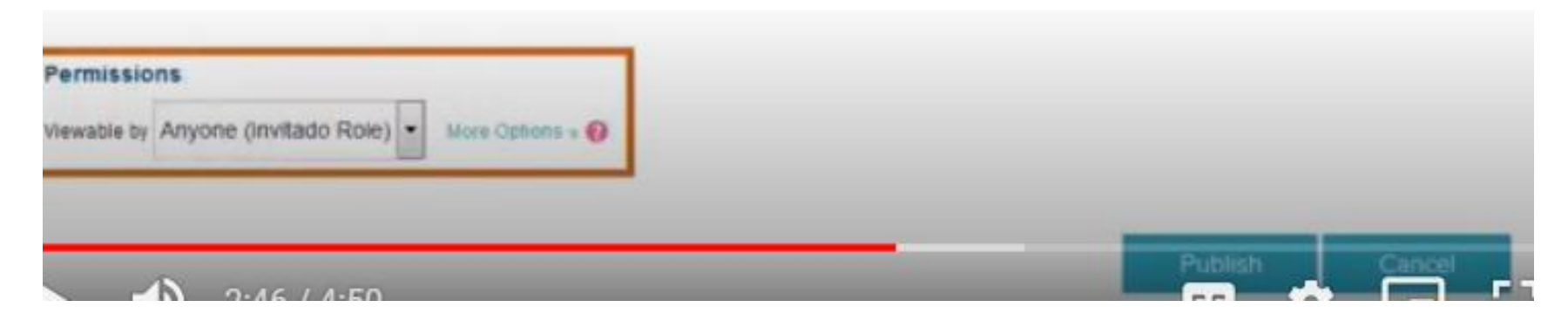

When finish putting in the necessary information and making the document viewable by anyone, click "publish".

## Wedo

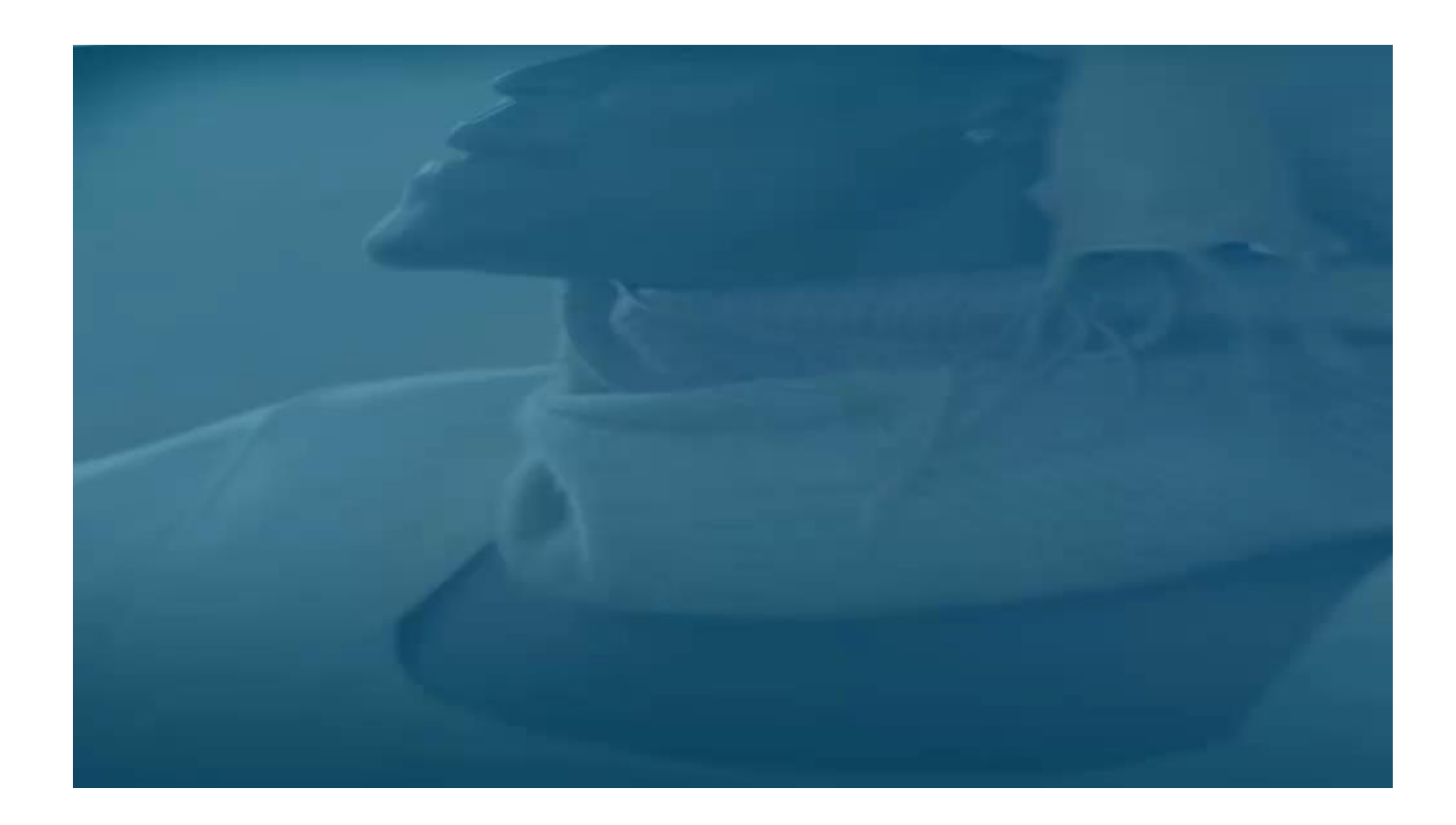

Wedo

Is an authoring tool which is used to create SCORM multimedia materials through templates that store pupils performance tracking.

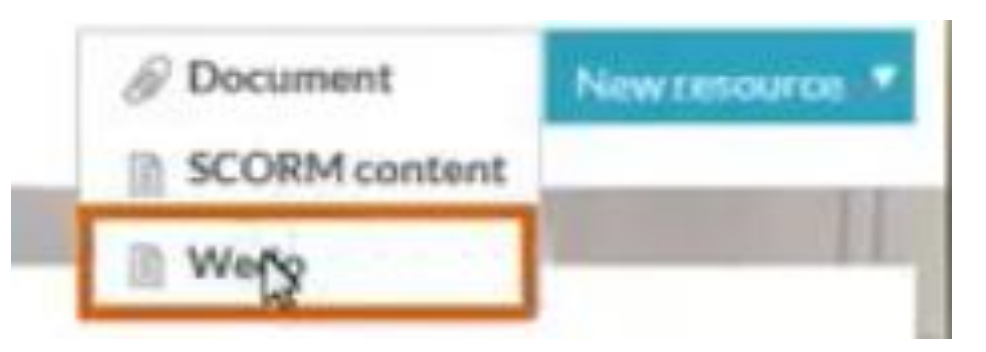

#### Creating Wedo/ creating lessons

- Wedo consists of templates that allows Profuturo to generate different types of pages to create the document.
- 1. Create the descriptive fact sheet
- 2. Select the language and subject

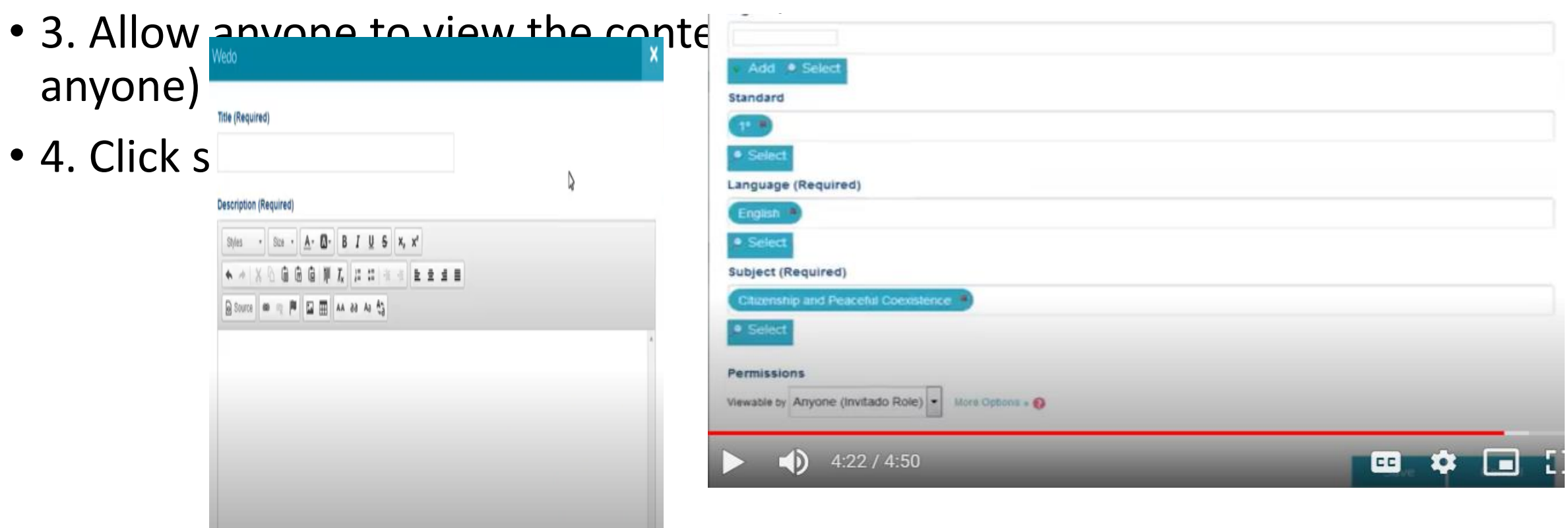

# Start designing the content through the tool, click "Create page".

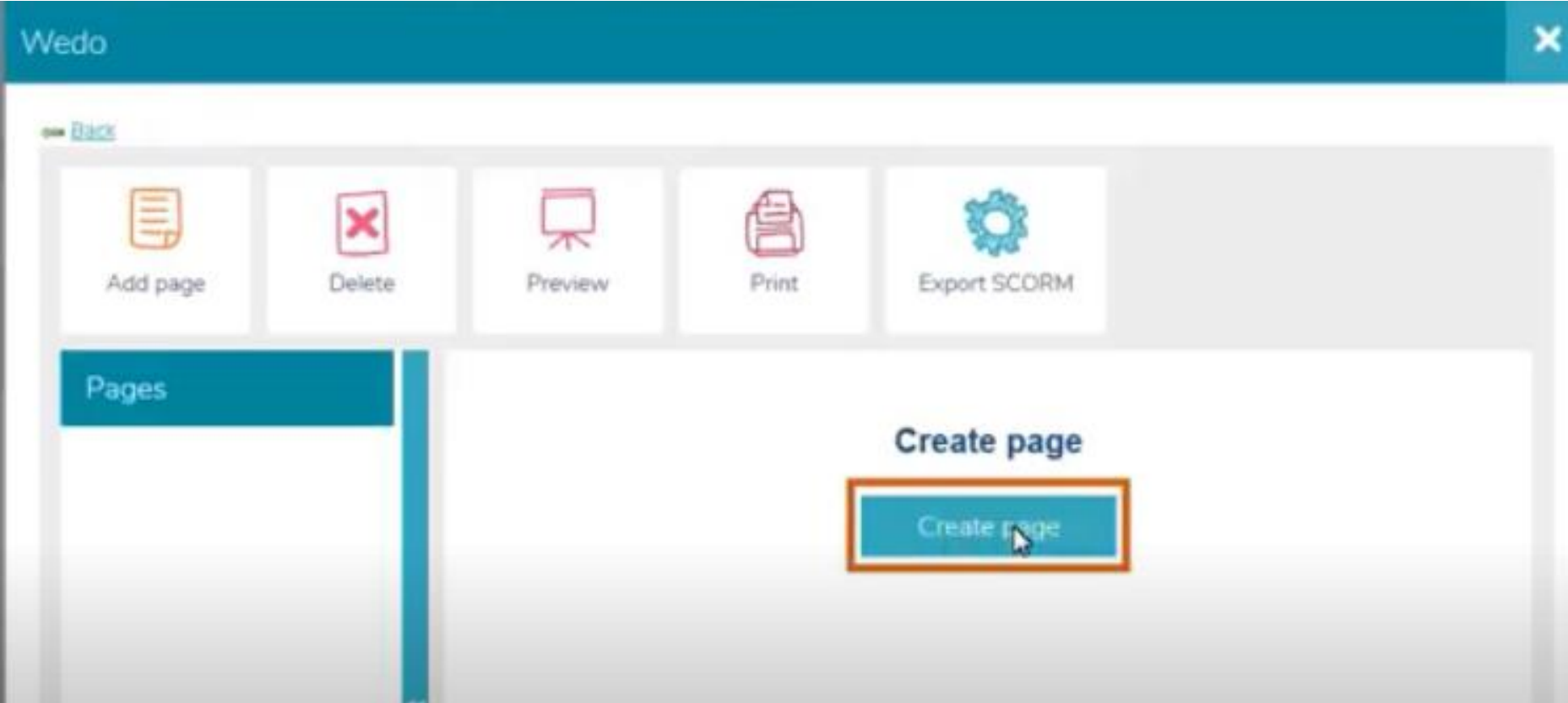

The information provided will help you to create your pages. Then you'll be ready to start using the information in the repository and to share your own

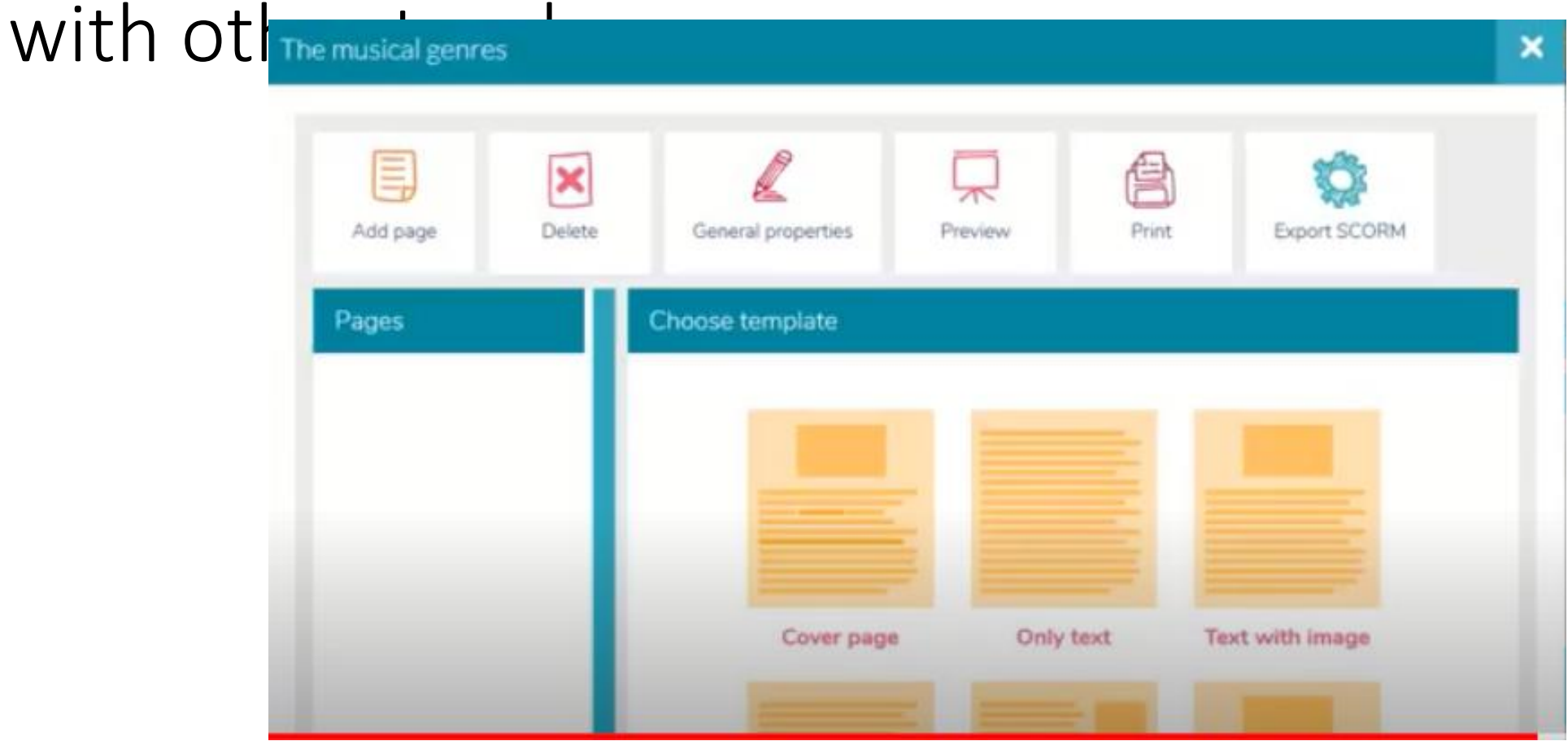

### They are several templates

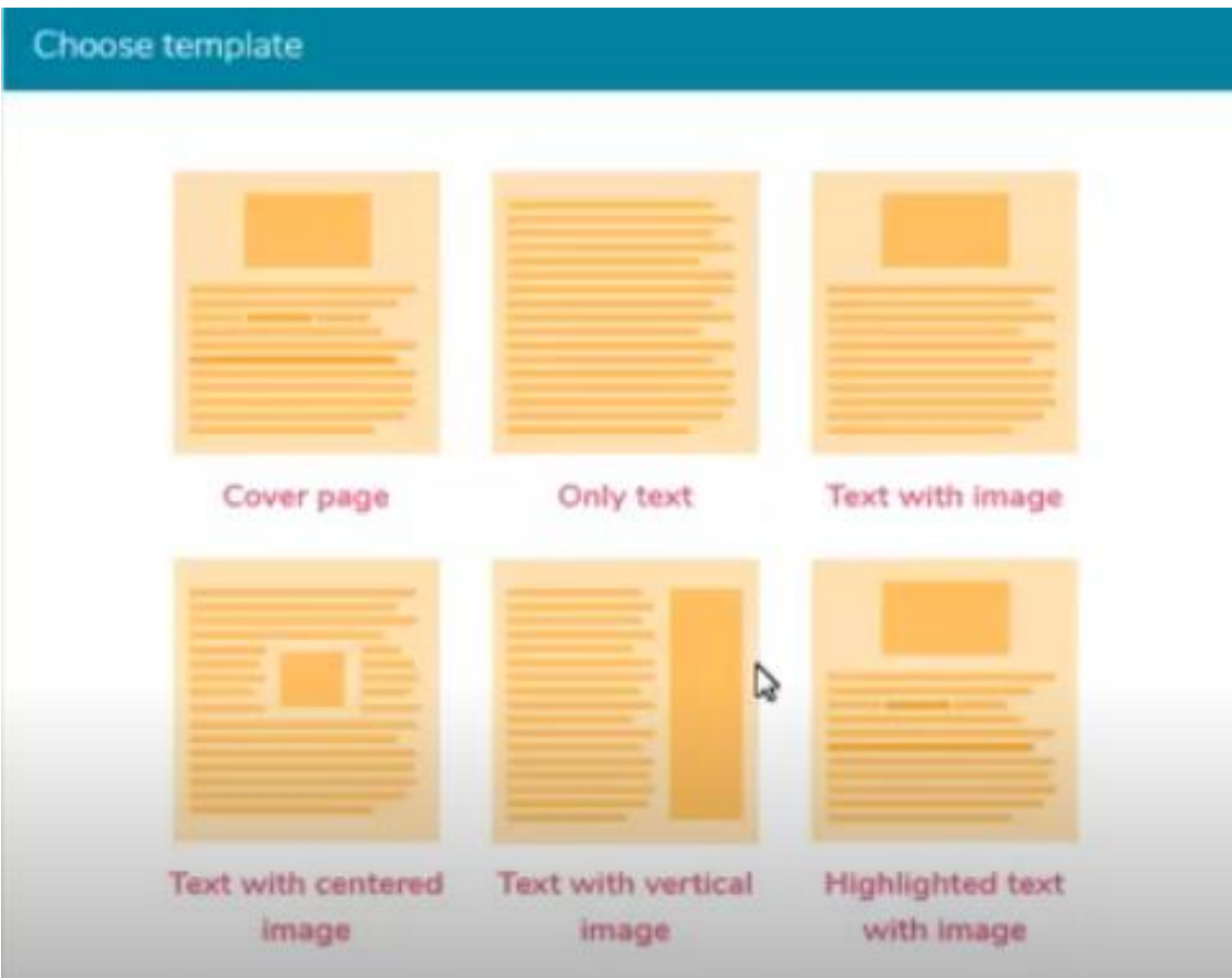

### Creating a cover page

1. Complete the title then click on "attach an image" option

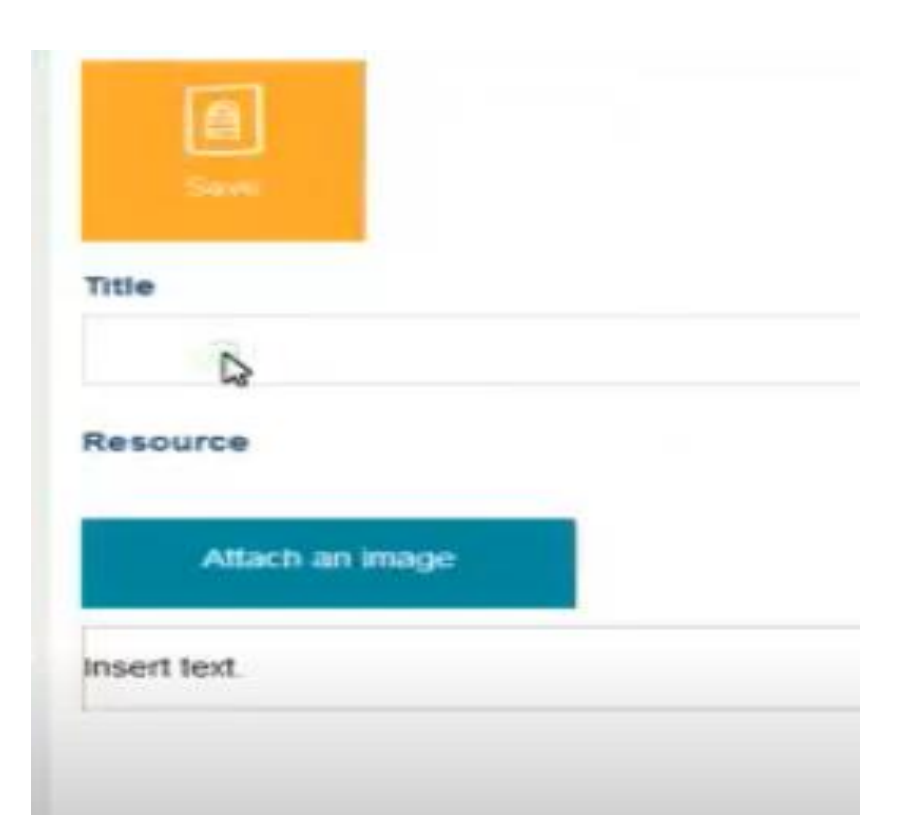

2. First upload the image by clicking on "browse server".

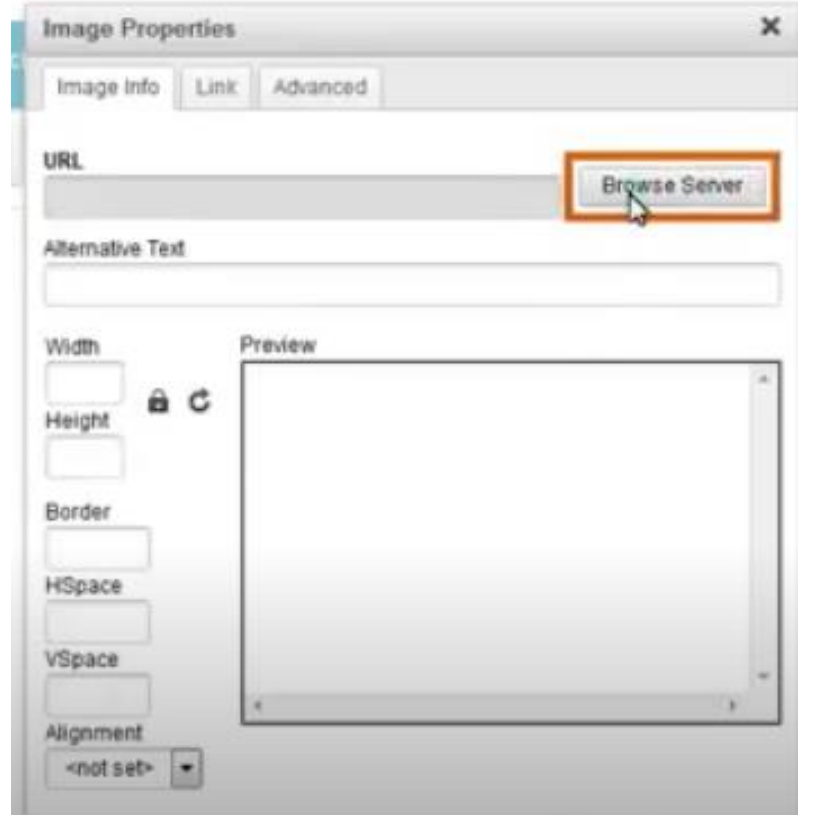

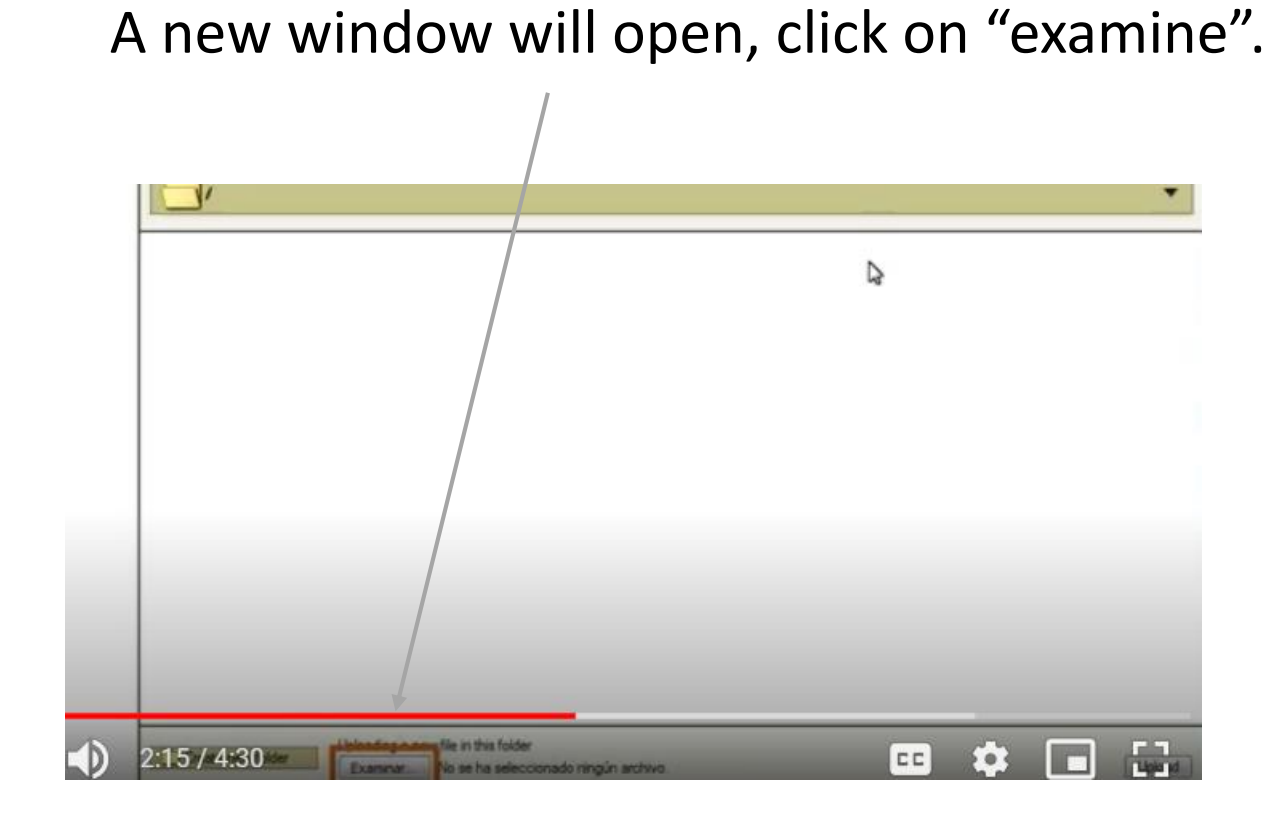

In our device, we select the image. Then click on "open".File Upfand  $6 - X$ **O** Rooms 4 \* Penhatten **III** Socribete >  $\Lambda$  Hums Modified **Name**  $-$  Size **B** Auto acting 225 bytes. 30 true 21 Decktop data.csv 577 bytes 16.34 **C** Descargas libreoffice-calc desktop 23 feb 2017 21.9 倾 libreoffice-writer.desktop 23 feb 2017 24.0 kB Concurrentes Proyector.desktop 30 mar 2017 217 bytes **D** Imagenes cover\_page.png 10 erre 27.6 k8 157 bytes 11 abr 2017 **J** Minica WECLASS desktop **B** Videos U 4.0 GW Volume **C** Cither Liscations All Films = **QCatton** 

#### **The cover page will then be added. Click on the cover page to go to "image properties".**

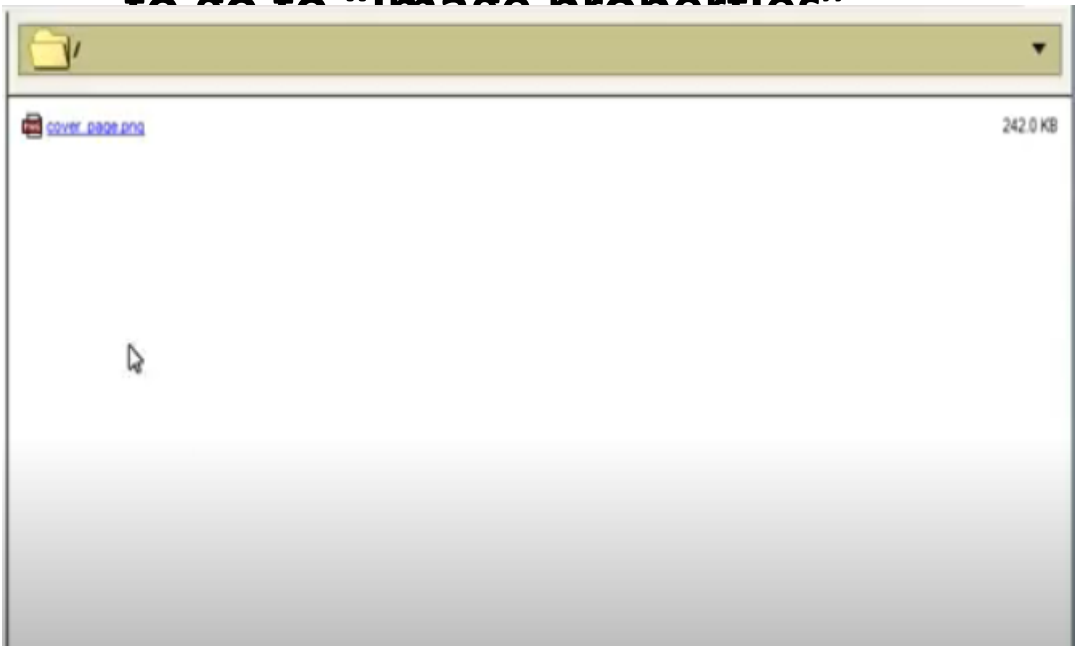

#### Adjust image size in height and width preferred and click "ok".

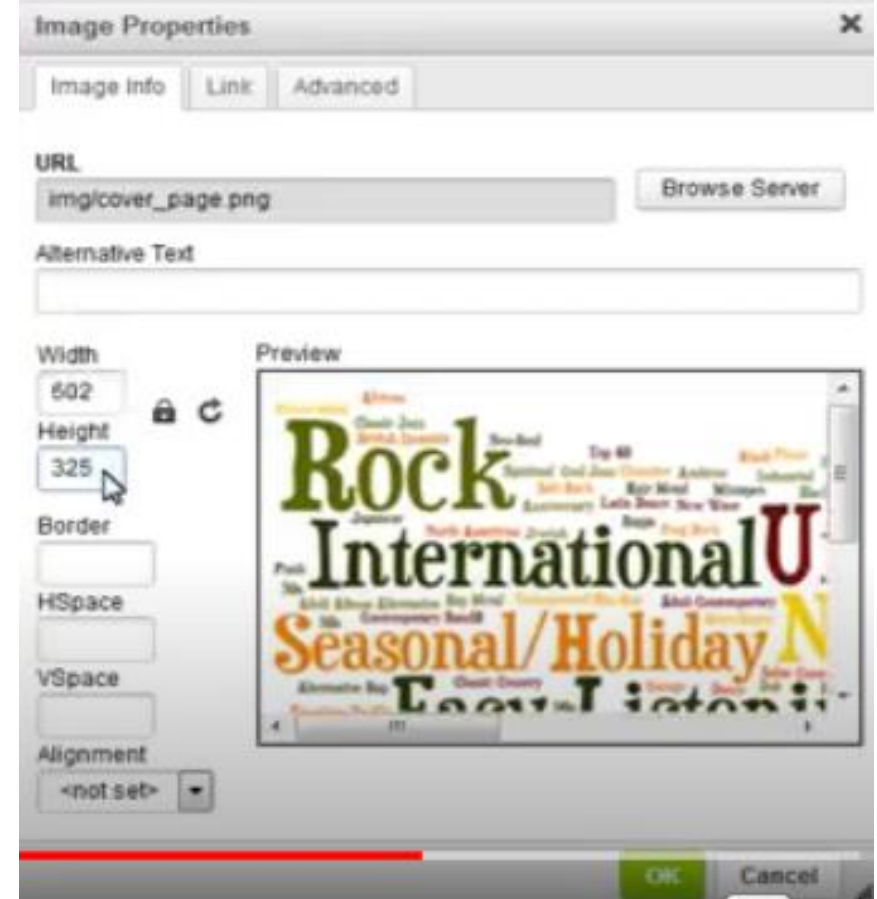

#### Any text can be added

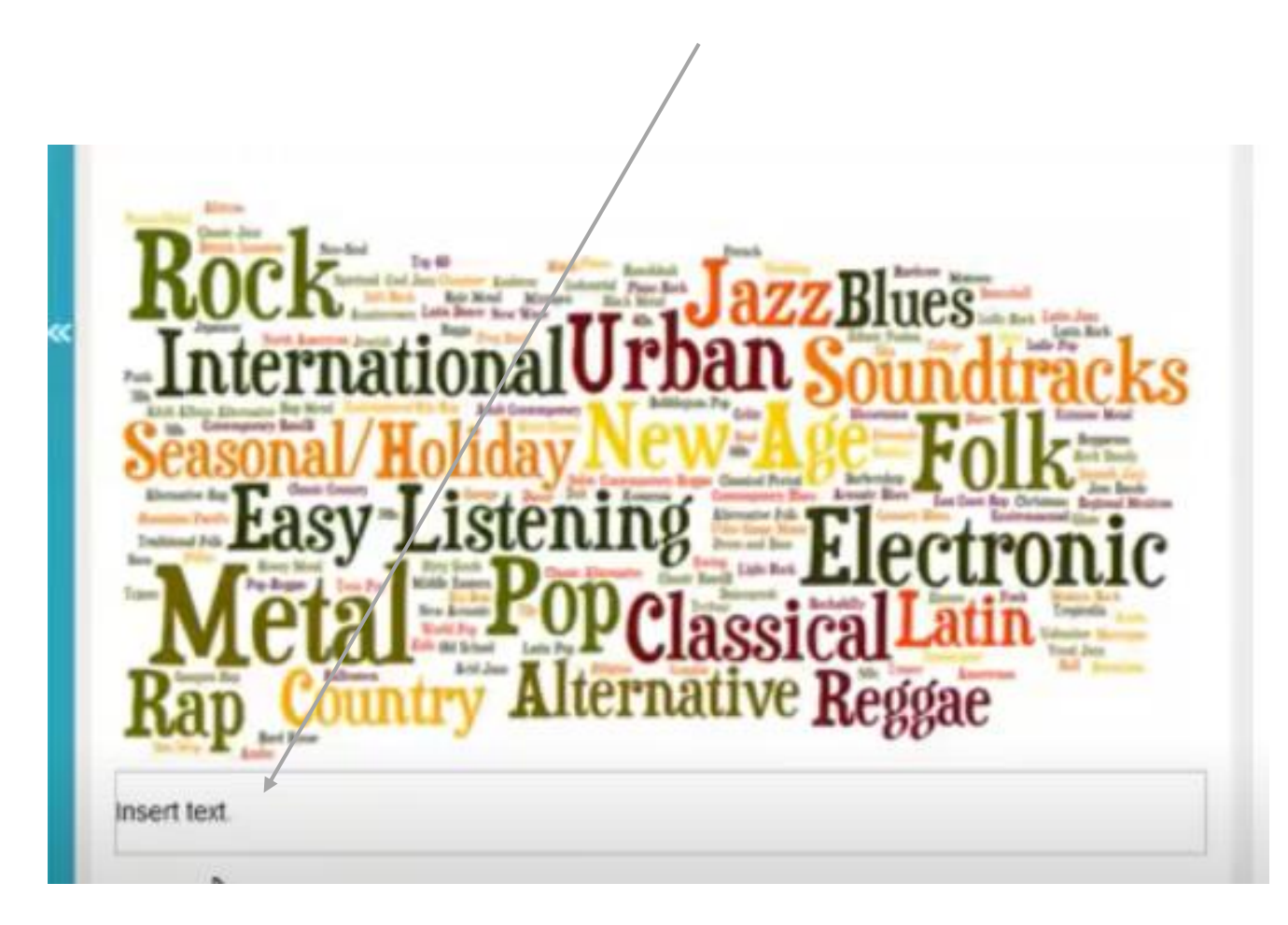

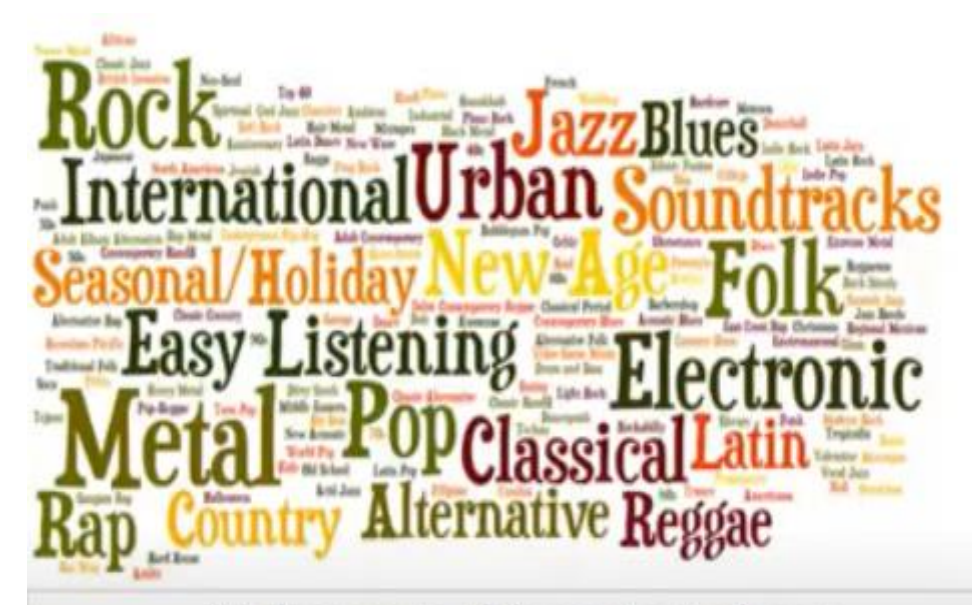

Welcome to this content about

Musical genres.

Ready to start?

#### Save the template**.**

You can add new pages and repeat the process as many times as you wish by selecting "add page".

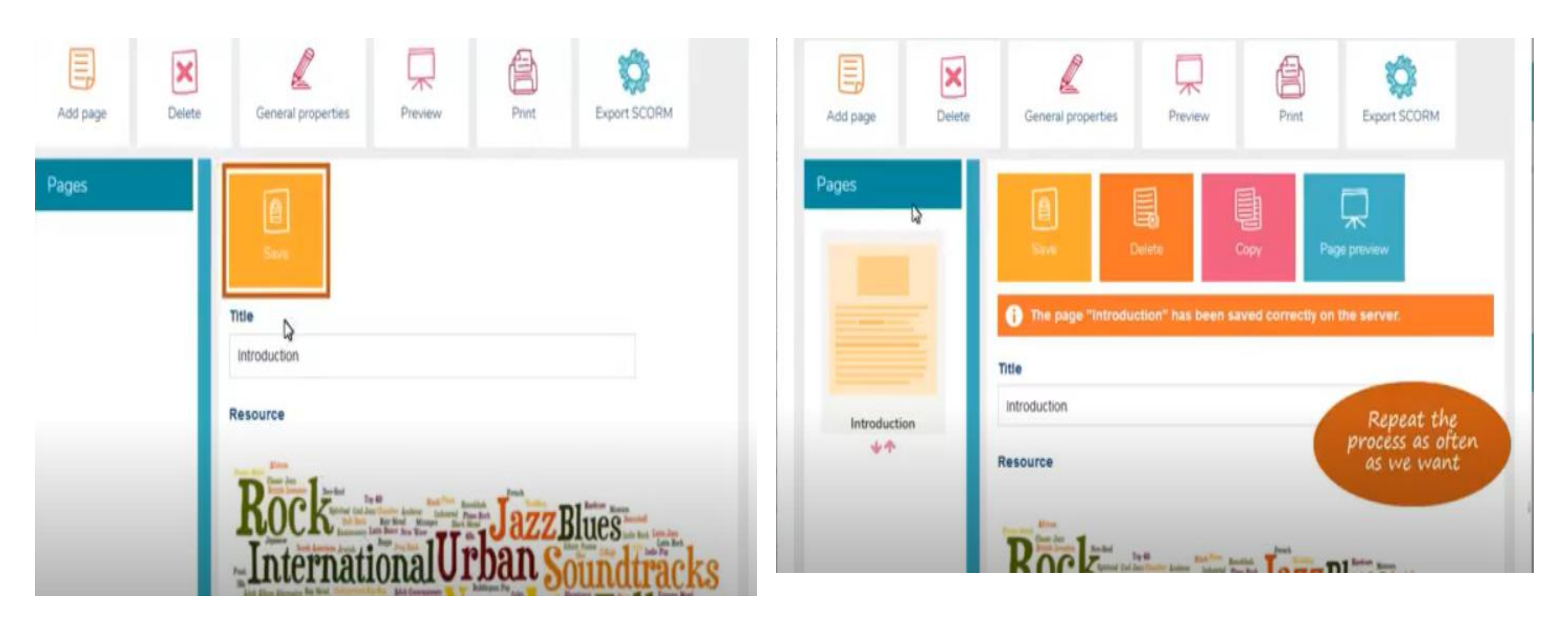

# Types of pages.

- 1. Cover page
- 2. Only text
- 3. Text with image
- 4. Text with centered image
- 5. Text with vertical image
- 6. Highlighted text with image
- 7. Video with text
- 8. Text with video
- 9. HTML

When finish adding pages, you can review the content in the resources repository. Wedo allows the file to be exported in a SCORM format to integrate it in any other platform that meets the standard or any other environment on the

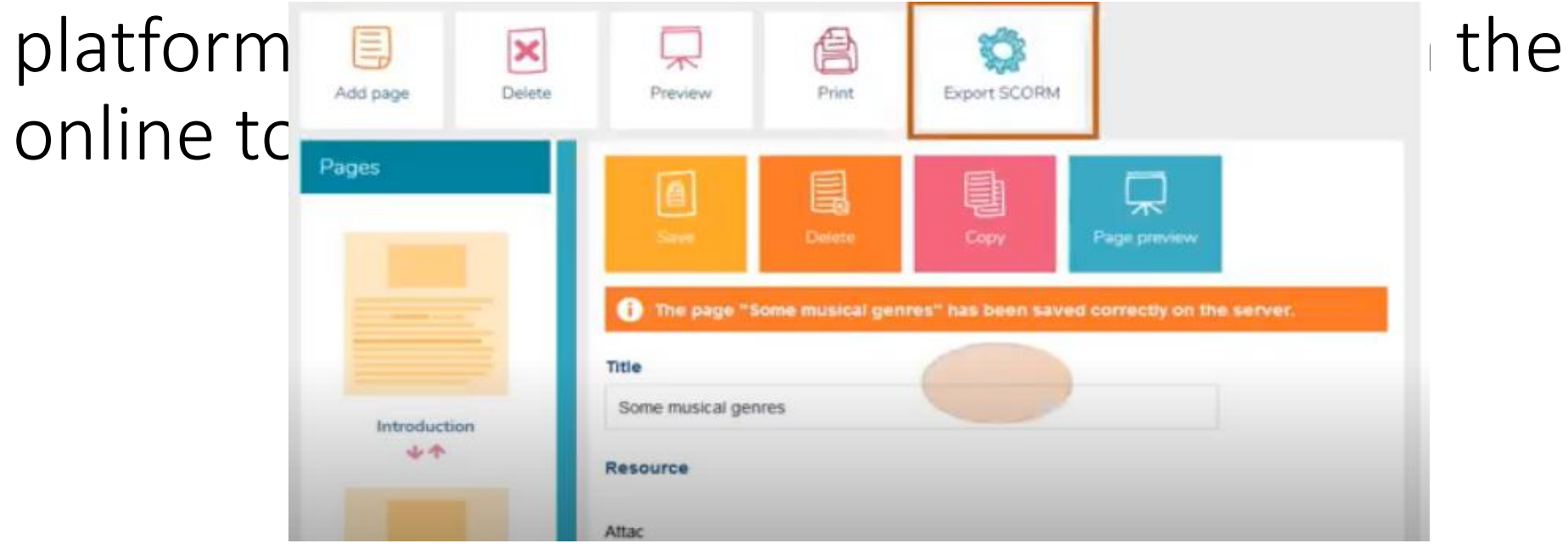